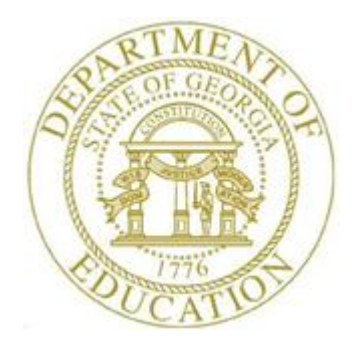

## PCGENESIS CERTIFIED/CLASSIFIED PERSONNEL INFORMATION (CPI) SYSTEM OPERATIONS GUIDE

2/2/2018 Section C: Third Party Processing, V2.4

## *Revision History*

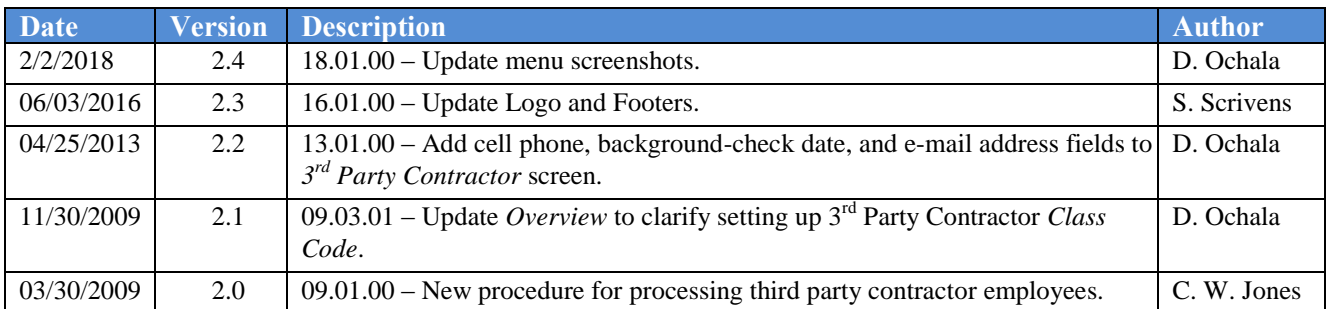

## *Table of Contents*

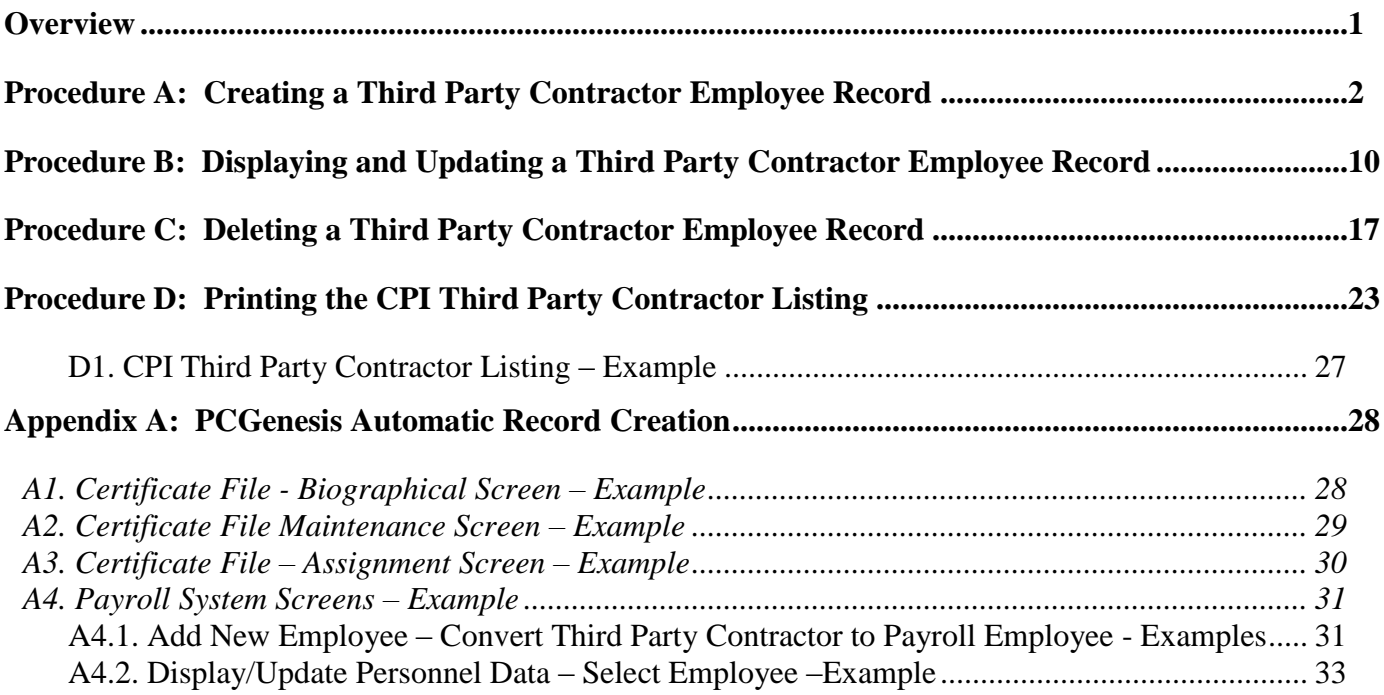

#### <span id="page-3-0"></span>*Overview*

PCGenesis allows local school districts and systems to process third party contractor information via the Certified/Classified Personnel Information (CPI) module. PCGenesis users may create, display, update, delete this information, and print a listing of third party contractor information.

Third party contractors have been added to the PAYROLL file so that these individuals can be processed in CPI. On the Payroll *Description File*, a new **Class Type** code has been added when defining payroll classes. A payroll **Class Type** of '**3**' is now available for third party contractors. Refer to *Section F: Description/Deduction/Annuity File Processing* for the instructions to create the description codes.

The Payroll *Description File* **Class Type** may have the following valid values:

- $\bullet$  F Full Time
- $\bullet$  P Part Time
- $\bullet$  S Substitutes
- **3 – Third Party Contractors**

Third party contractors must be in a class defined with a **Class Type** of '**3**'. Even though third party contractors are defined in the PAYROLL file, these individuals may not be accessed from any payroll process. For example, a type '**3**' class code cannot be selected when setting up payroll, and third party contractors cannot be accessed from any payroll data entry screen.

A new option is available on the CPI menu for *Display/Update Third Party Contractors*. This option allows the user to maintain third party contractors for CPI. Third party contractors can be added, updated, or deleted from within this CPI module. Third party contractors must be in a class defined with a **Class Type** of '**3**'. Also, a list of third party contractors can be printed by selecting the print icon  $\bullet$  from the main screen.

When a third party contractor is added, the '*Include on CPI?'* option is automatically defaulted to '**Y**' so that a CPI record is created for the contractor. Contractors are required to report demographic 'A' records with the *Employee Type* field set to 'P' on the CPI transmission file. Employees flagged as 'P', for third party contract employees, will be required to report both the Demographic 'A', and the Assignment 'C' records. No salary information is reported to CPI for third party contractors, so the Salary 'B' records are NOT produced for *Employee Type* 'P' employees on the CPI transmission file.

Third party contractors can be hired as employees in PCGenesis. To hire a third party contractor as an employee, the user can access *Add A New Employee* in payroll. Once the employee number for the contractor is entered, the user can change the individual's **Class Code** to a payroll class and the contractor will be "hired".

**Screen Print:** The screen print feature allows the user to obtain a screen print of selected payroll screens. The screen print feature is available on display/inquiry screens which have the  $\mathbb{R}^3$  button. The screen print file will be available in the print queue with the name '*PSCNnnnn*'.

*Selecting the drop-down selection icon*  $\overline{\phantom{a}}$ ,  $\overline{\phantom{a}}$   $\overline{\phantom{a}}$  (*F15 – Code Lookup*) or  $\overline{\phantom{a}$  **Help** (*F28 – Help Screens*) *when offered provides additional assistance with the entry of information.*

> **Georgia Department of Education February 2, 2018 2:19 PM Page 1 of 33 All Rights Reserved.**

### <span id="page-4-0"></span>*Procedure A: Creating a Third Party Contractor Employee Record*

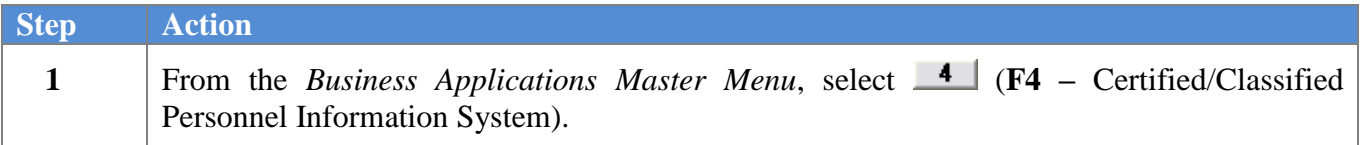

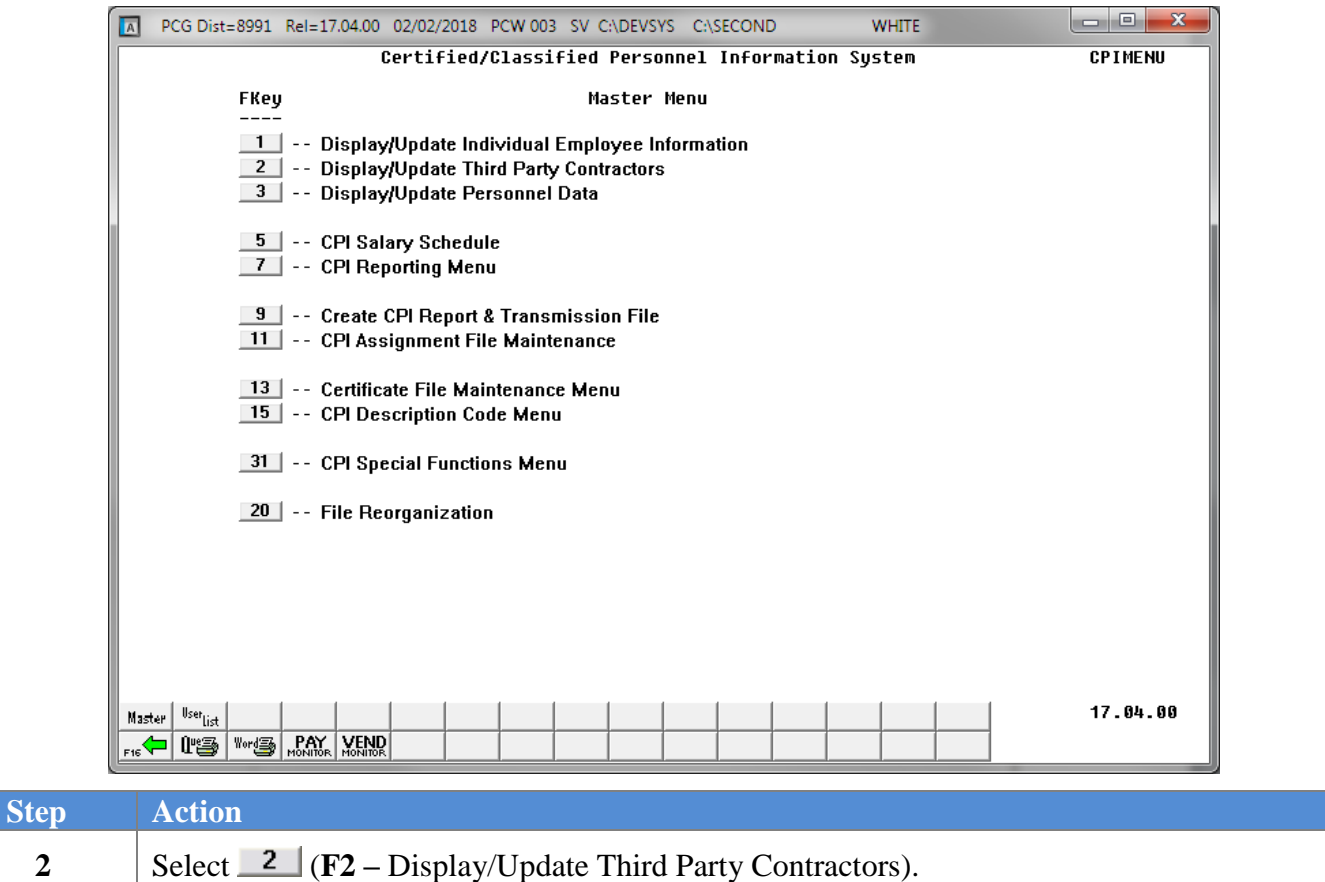

**4**

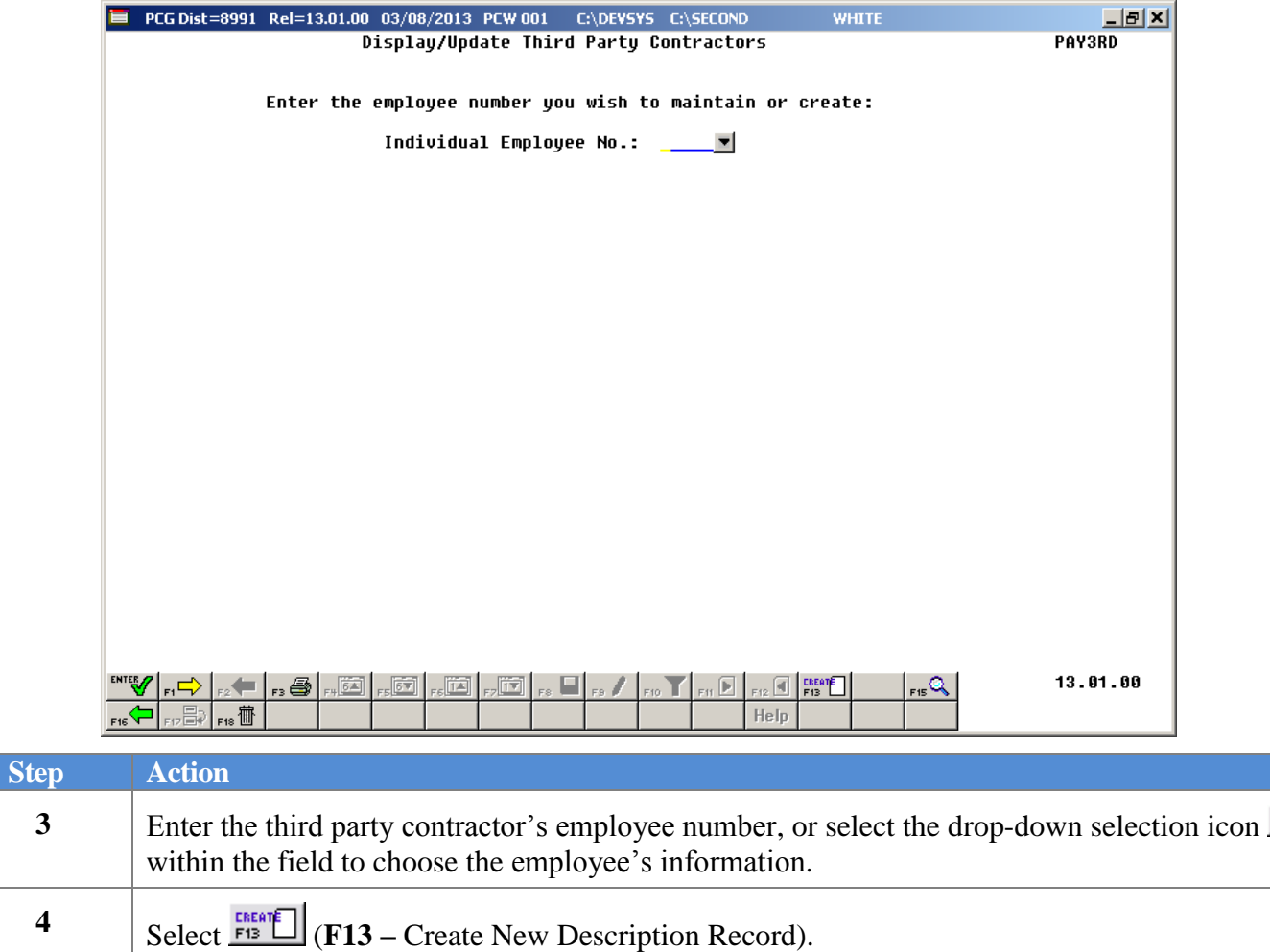

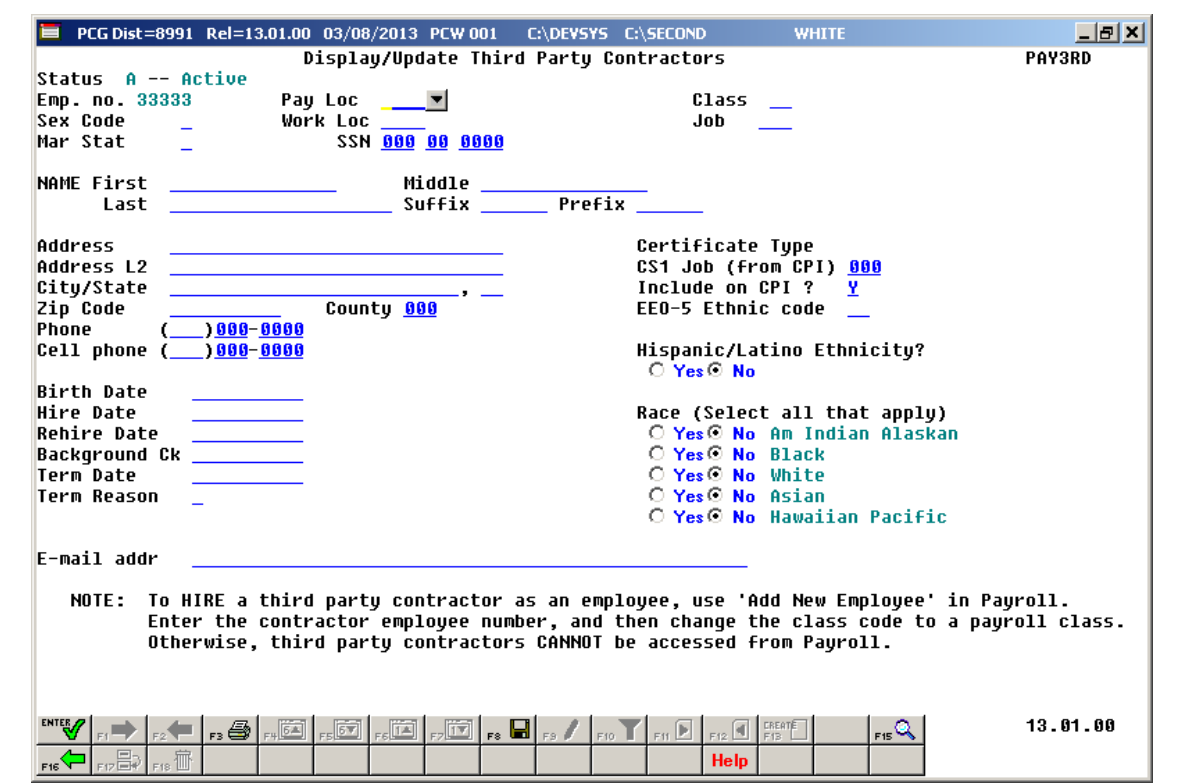

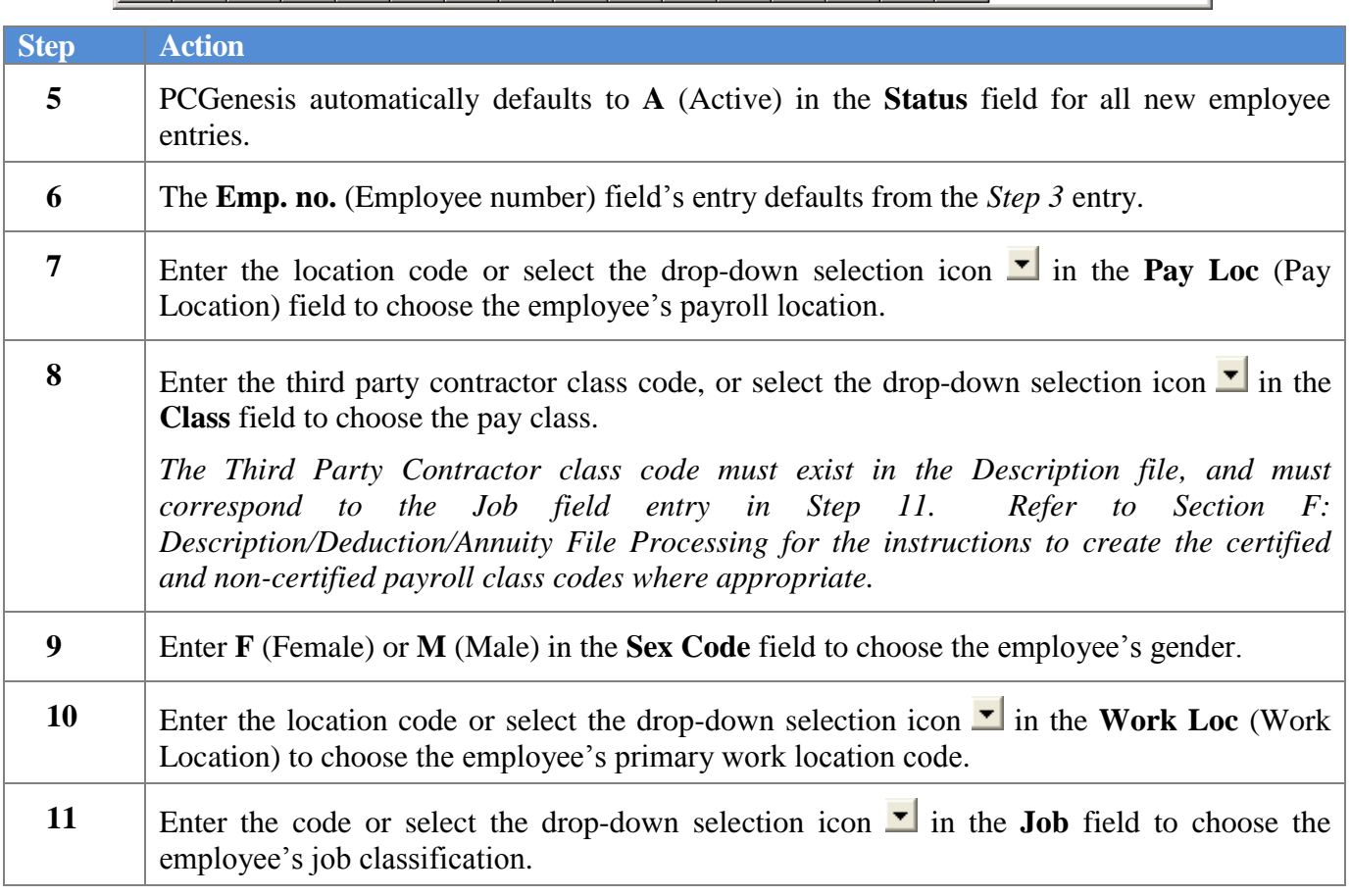

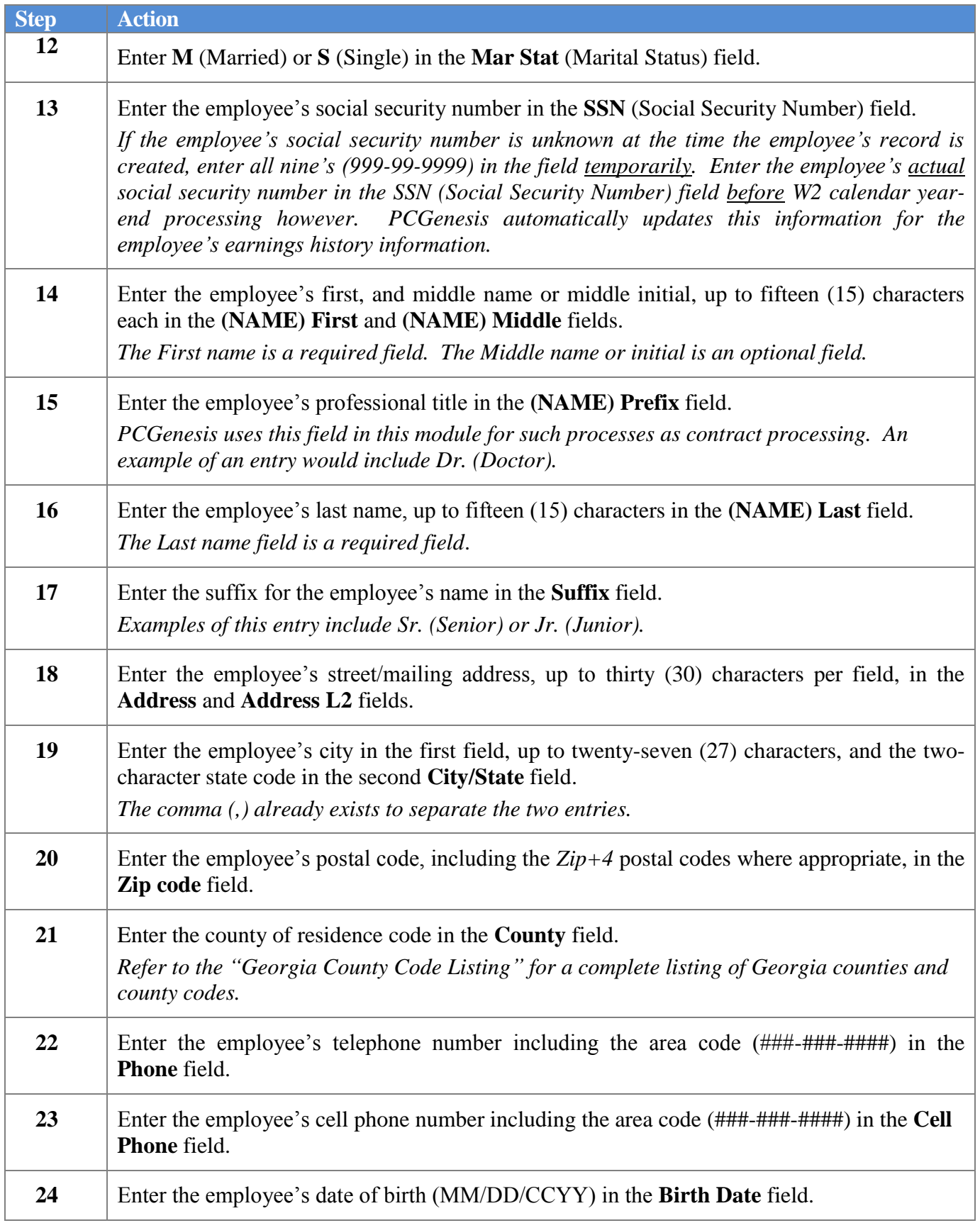

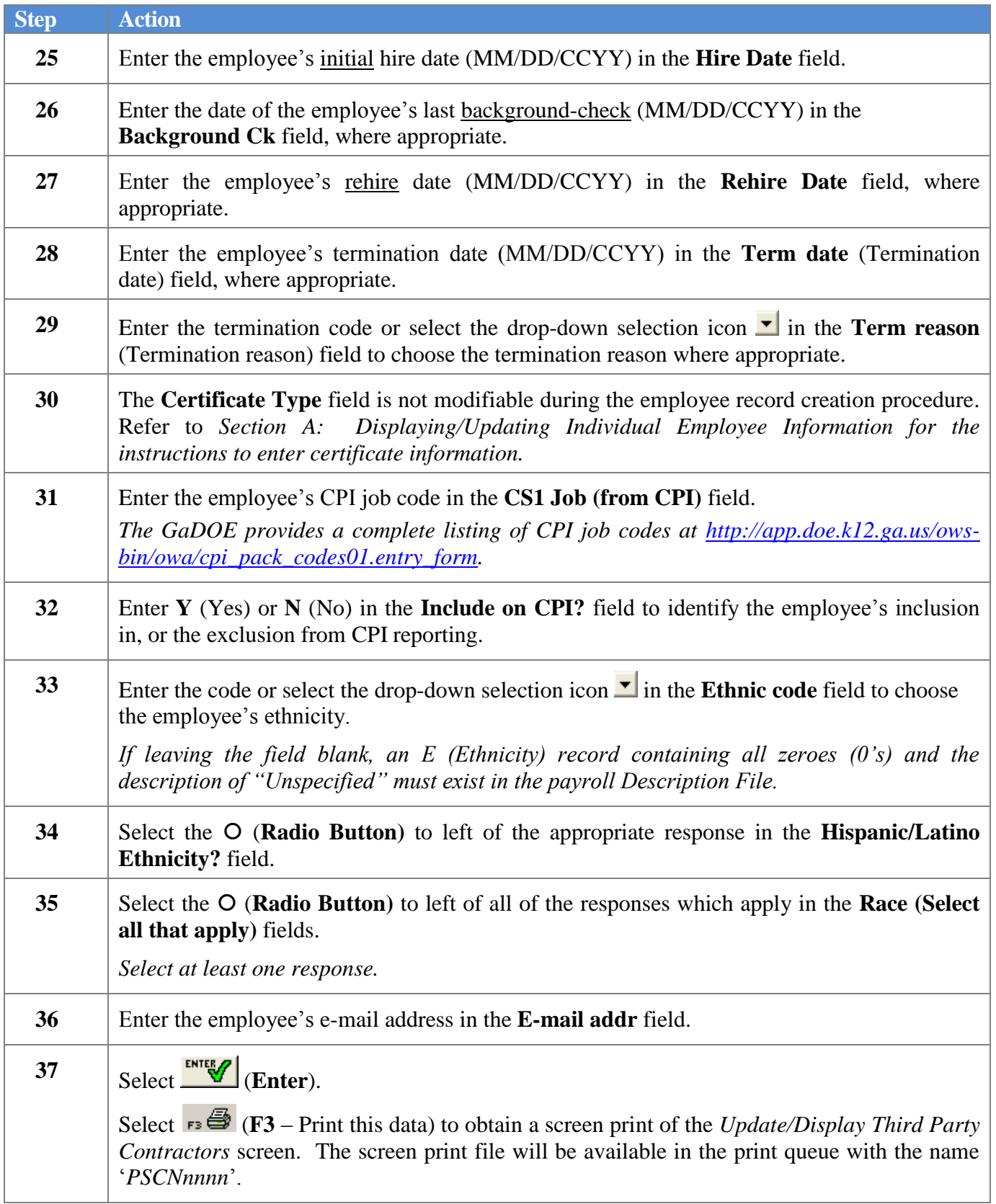

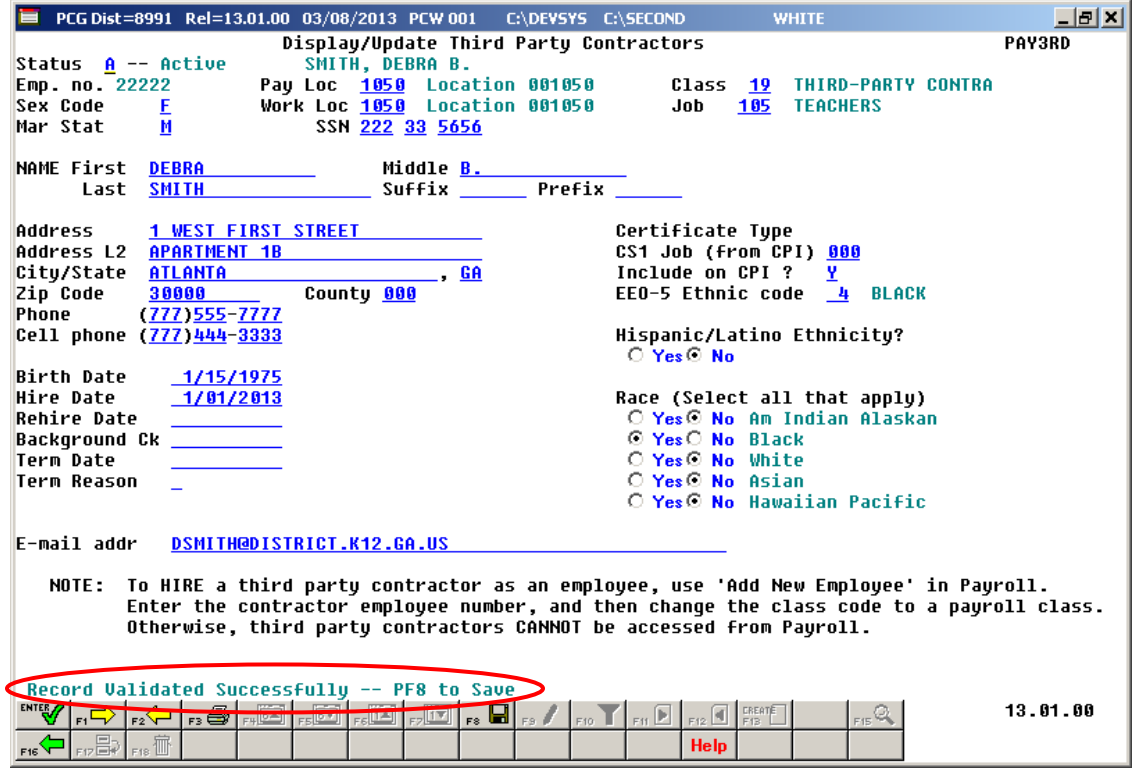

*Although the screenshot example displays for a Non-Certified Third Party Contract employee, the procedure applies to Certified employees as well.*

| <b>Step</b> | <b>Action</b>                                                                                                    |
|-------------|----------------------------------------------------------------------------------------------------|
| 38          | Verify "Record Validated Successfully – F8 to Save." displays, and select $\boxed{\phantom{a}}$ $\boxed{\phantom{a}}$ ( $\boxed{\phantom{a}}$ $\boxed{\phantom{a}}$ $\boxed{\phantom{a}}$<br>Changes). |

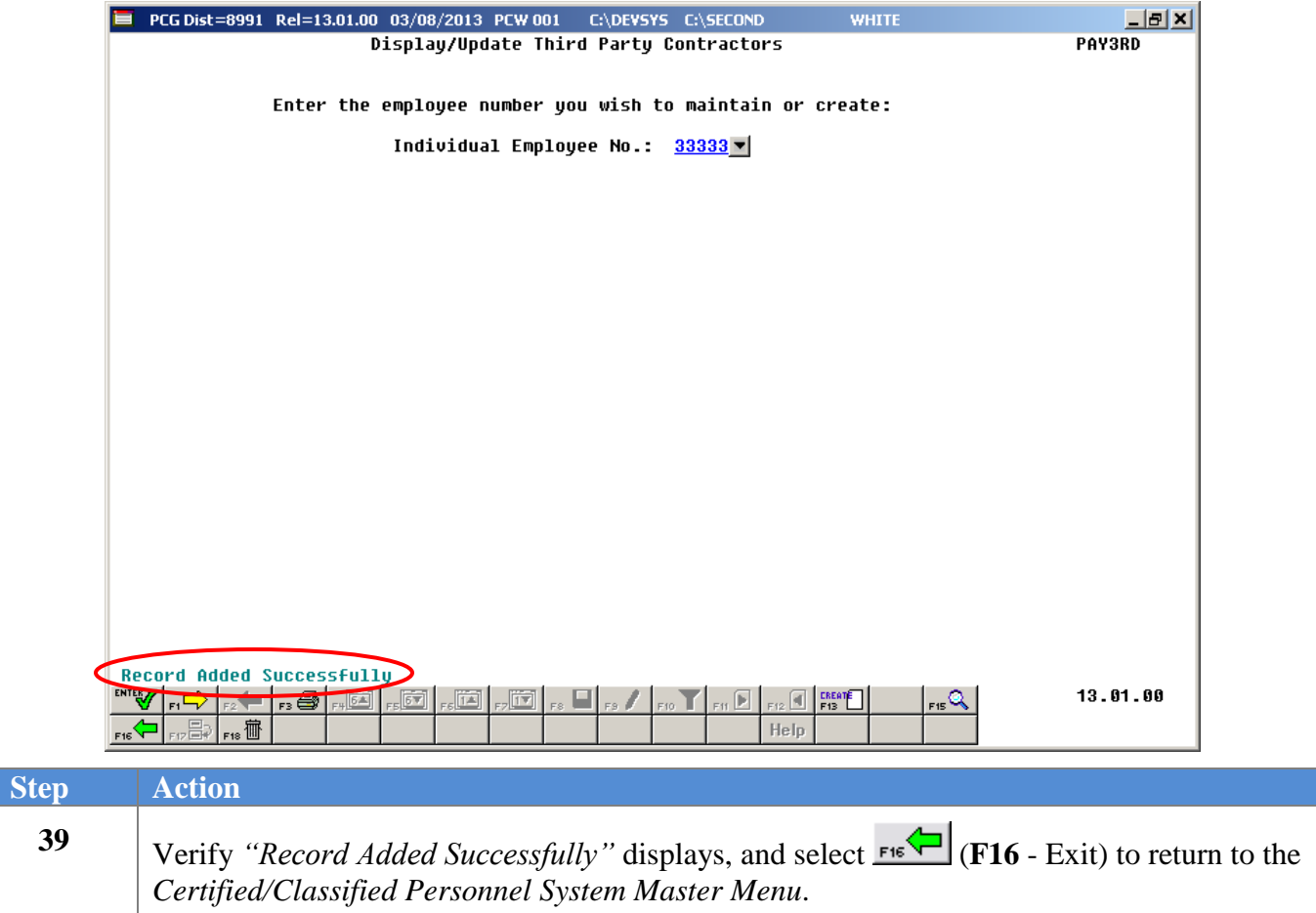

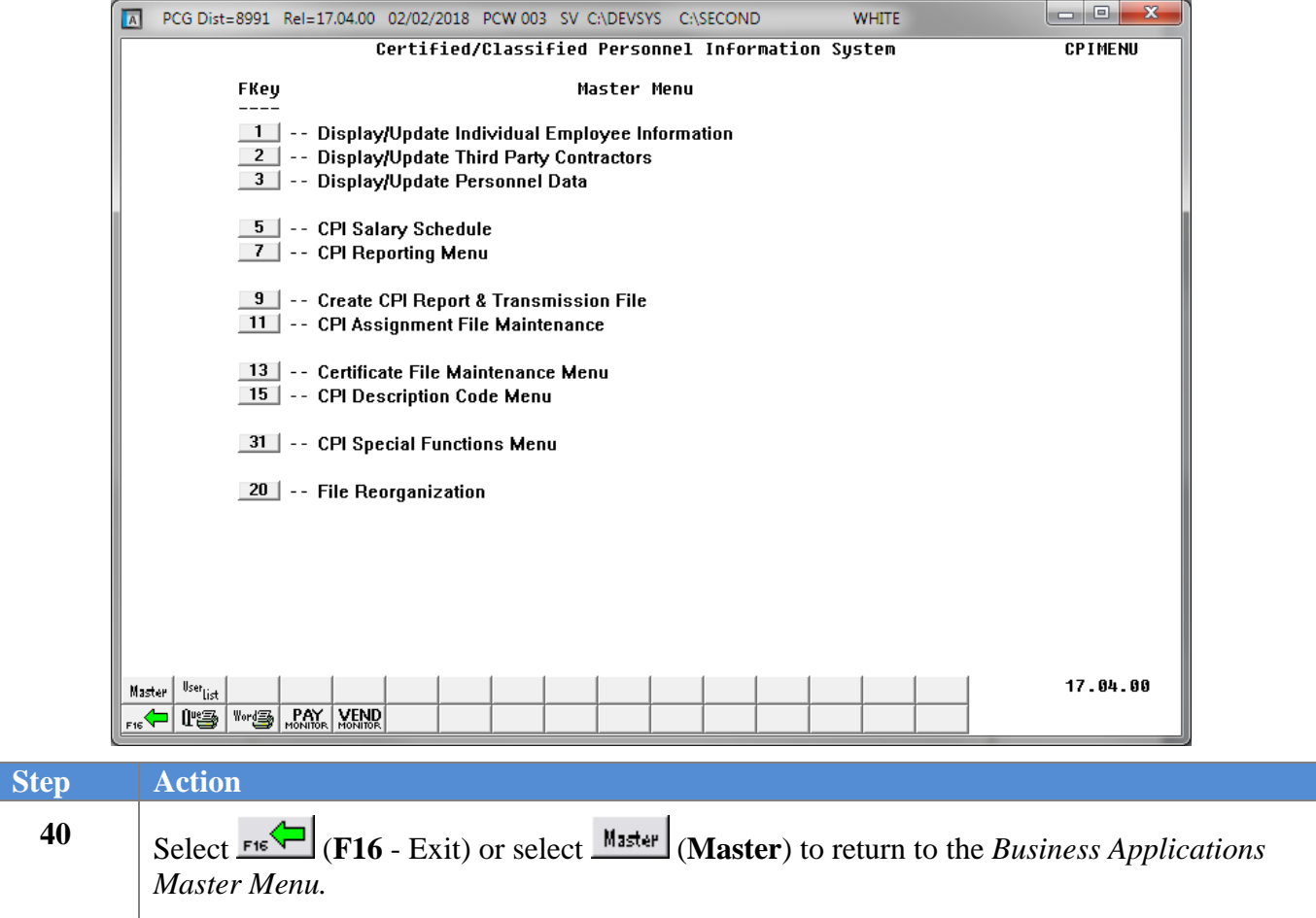

## <span id="page-12-0"></span>*Procedure B: Displaying and Updating a Third Party Contractor Employee Record*

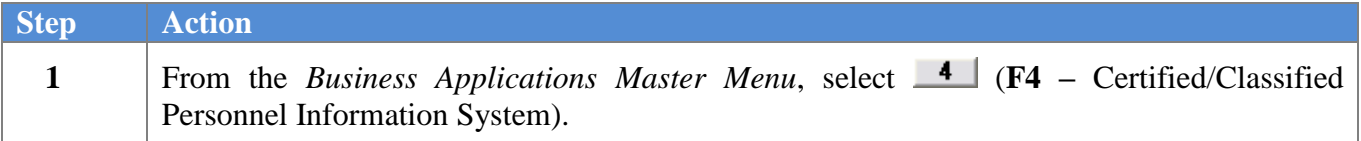

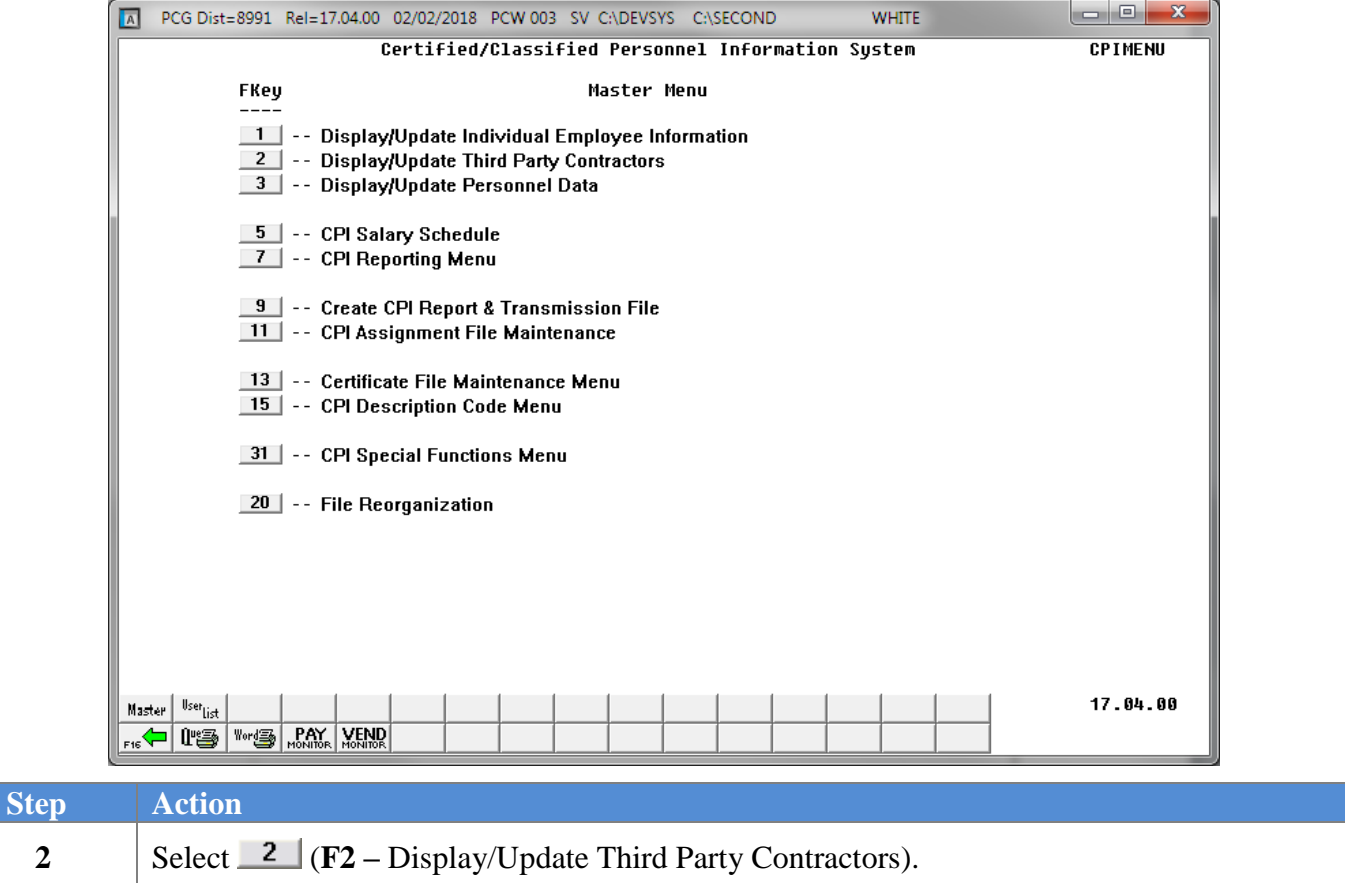

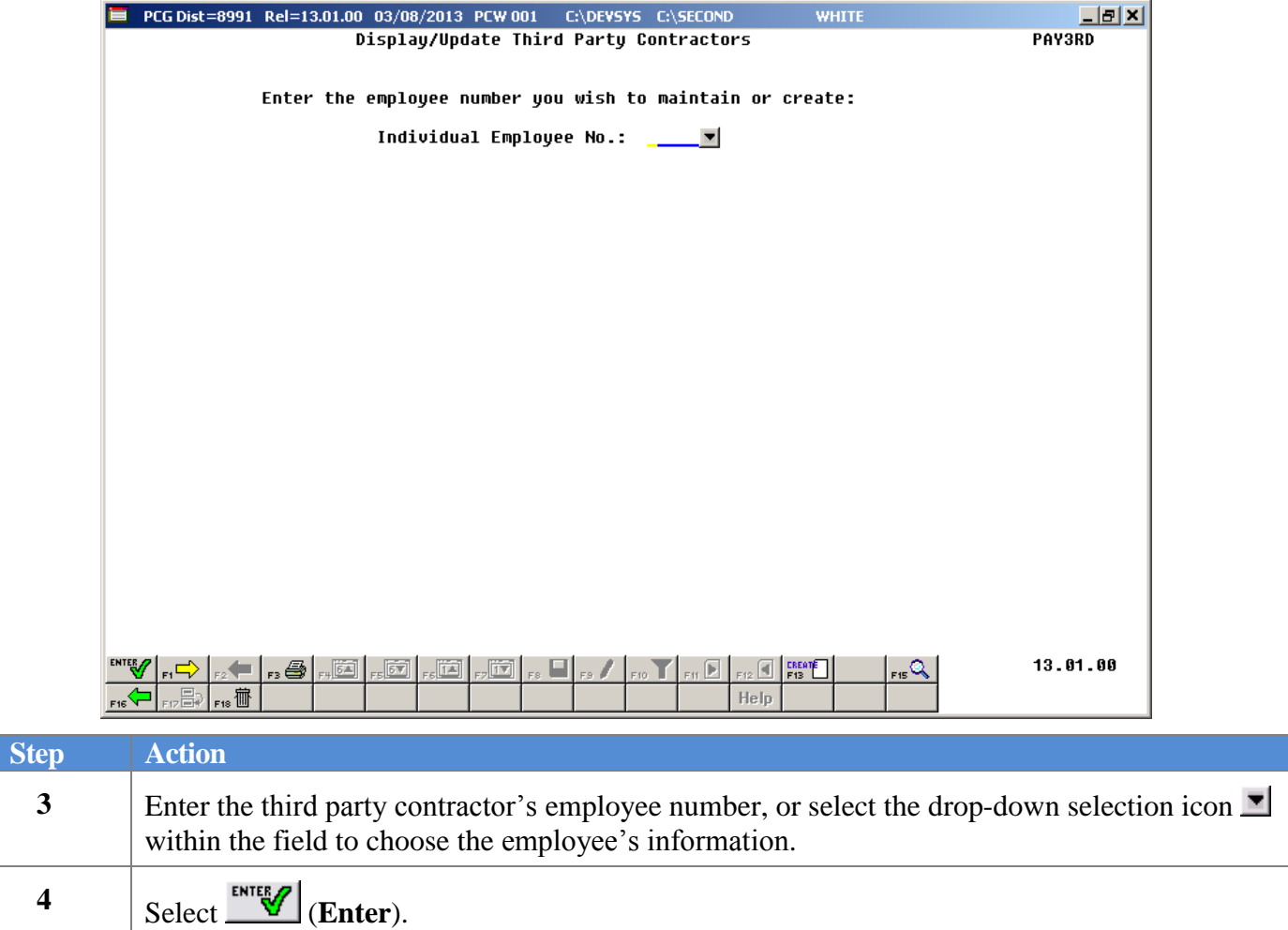

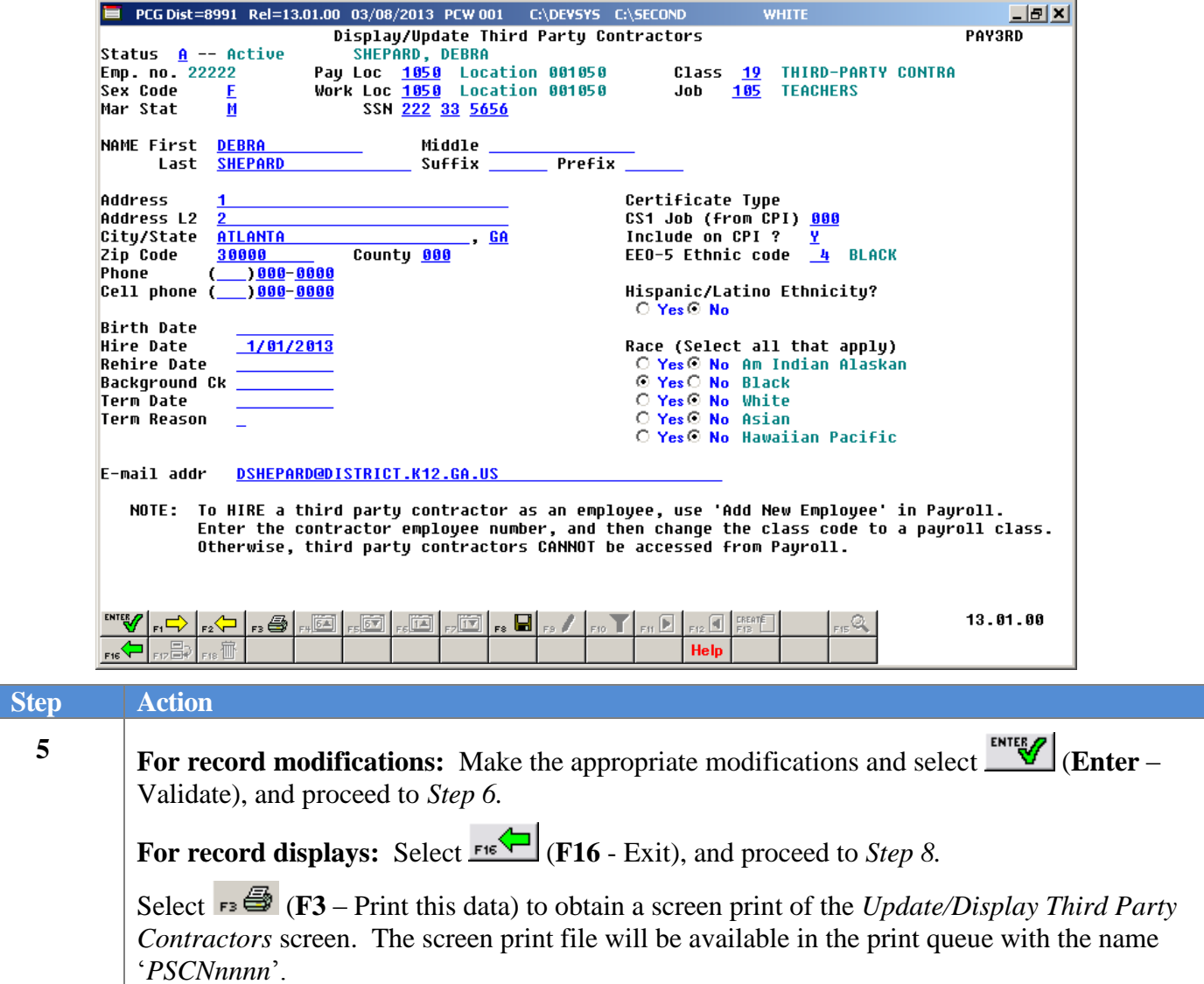

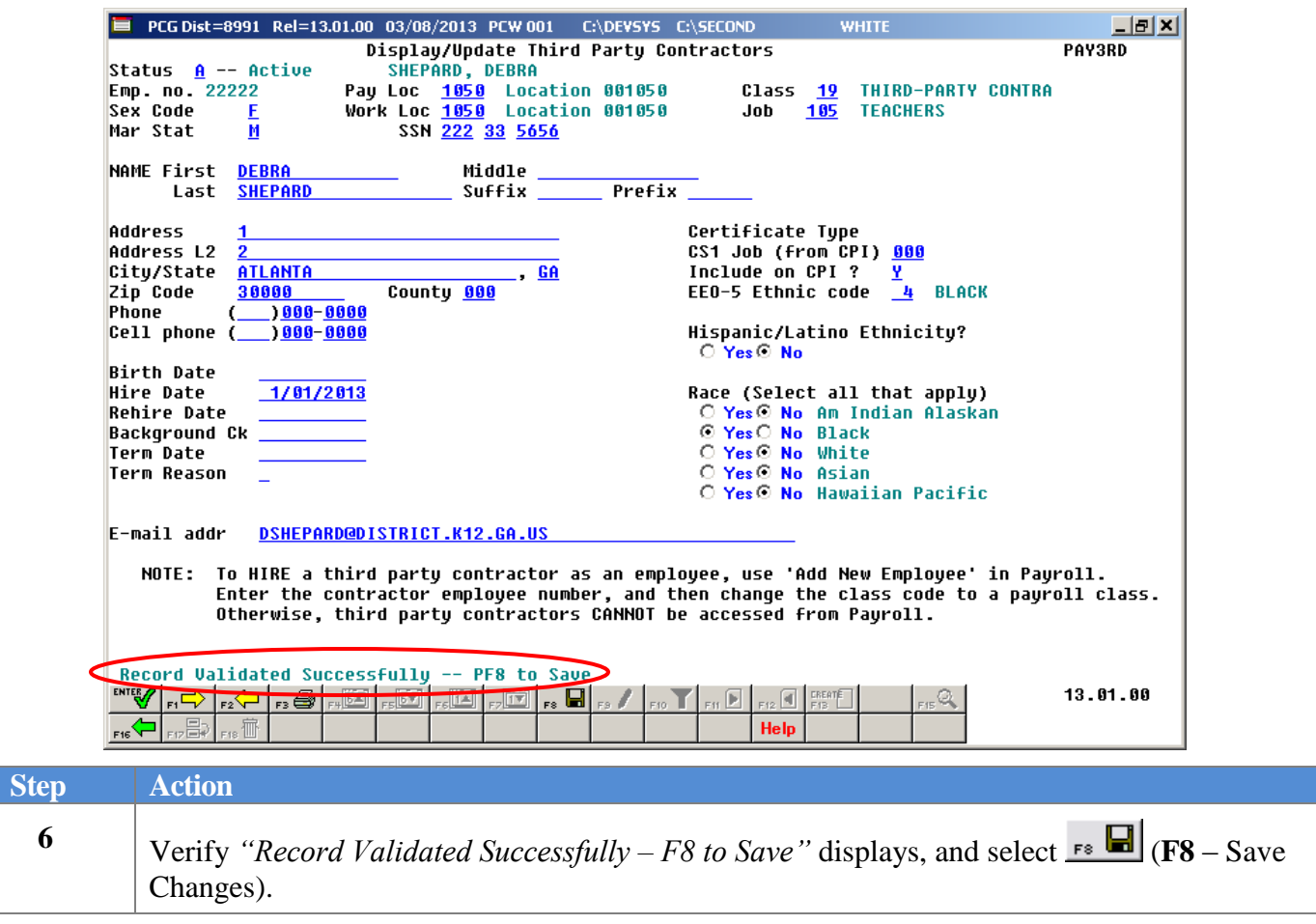

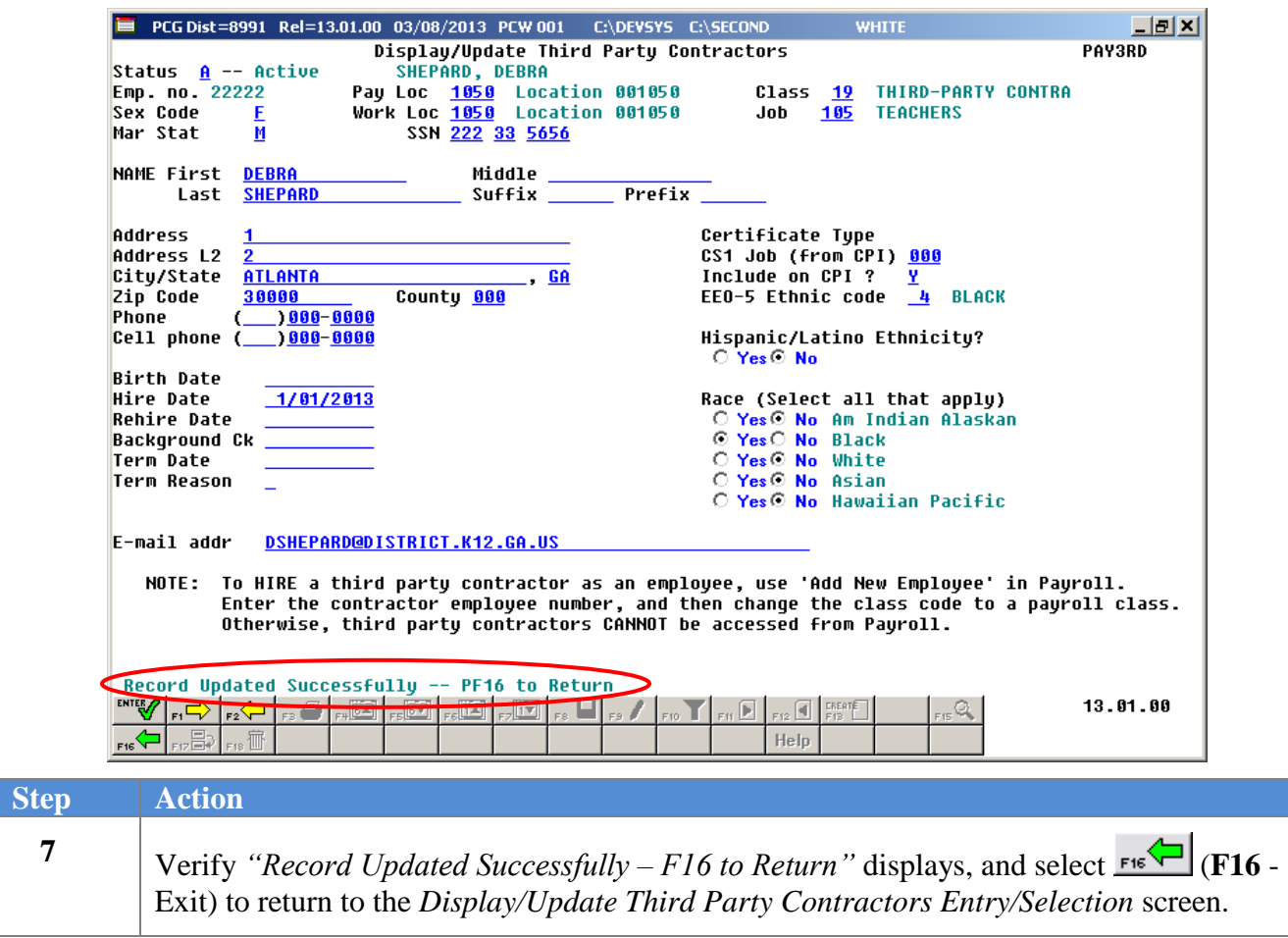

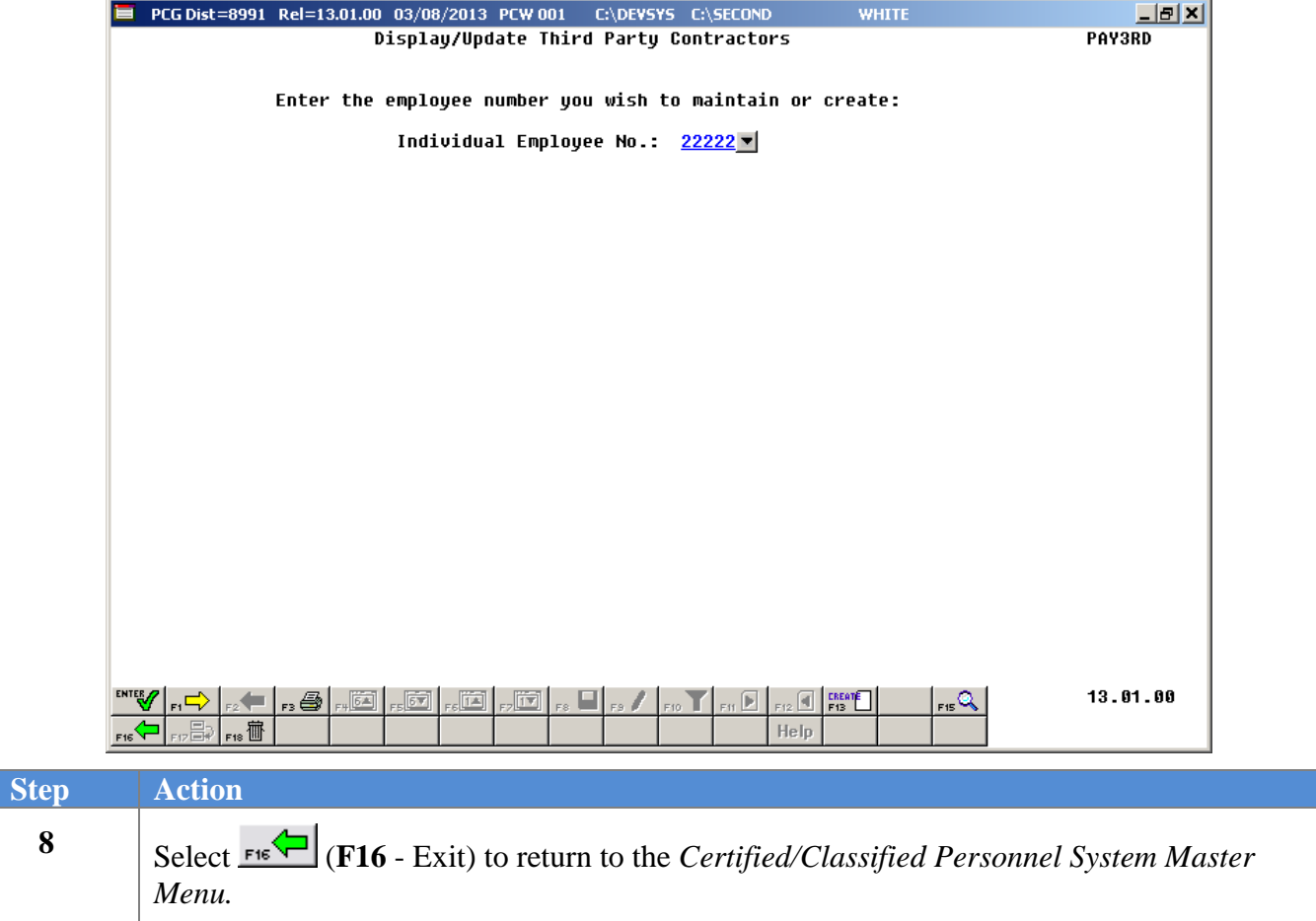

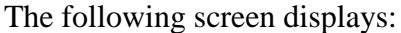

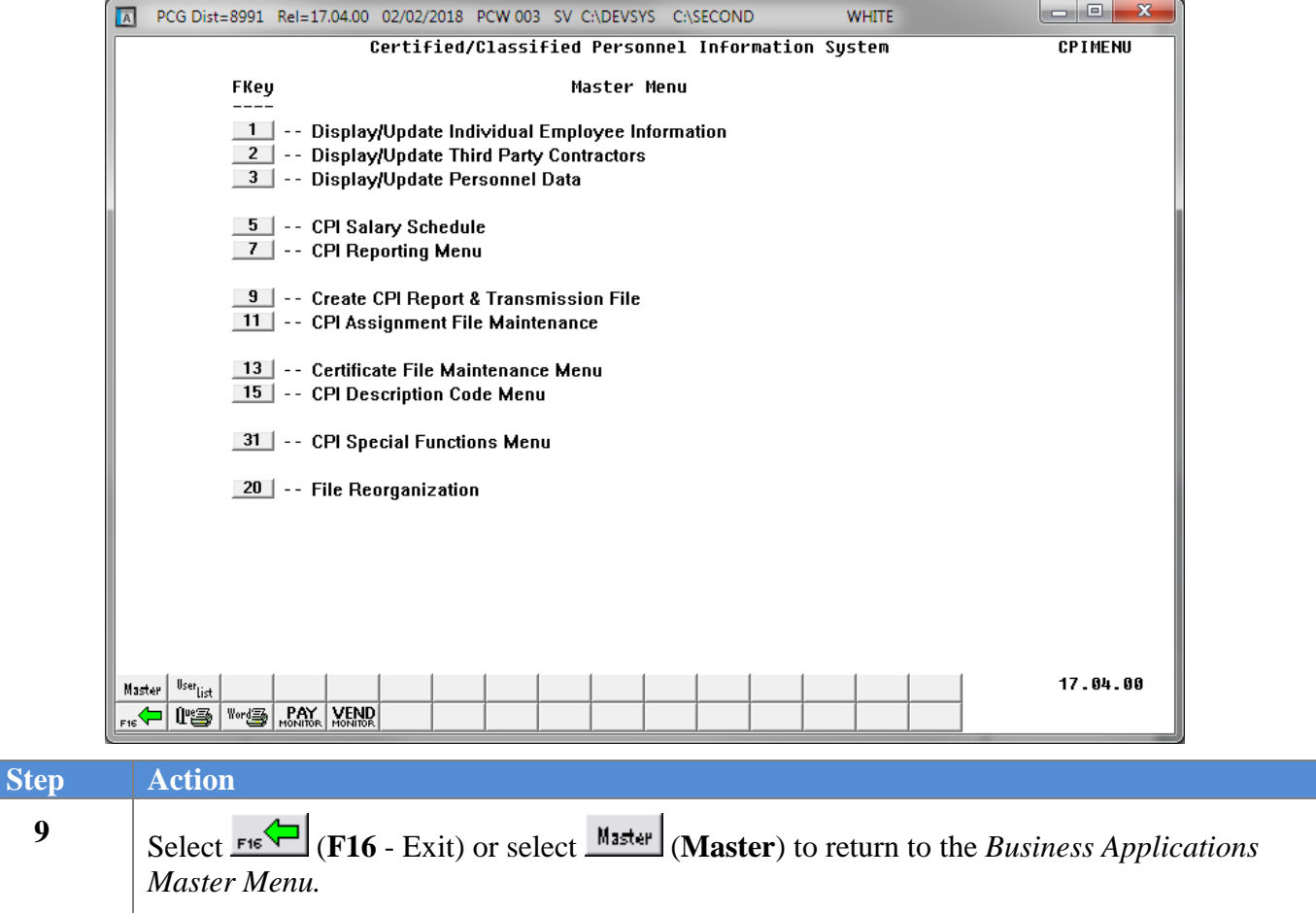

### <span id="page-19-0"></span>*Procedure C: Deleting a Third Party Contractor Employee Record*

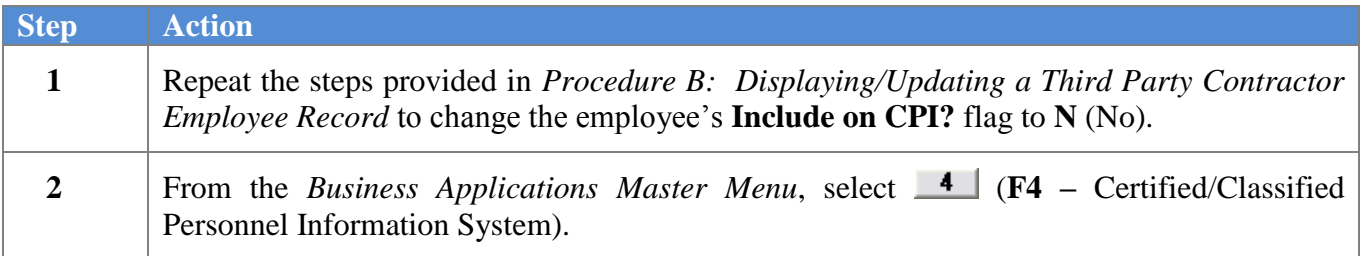

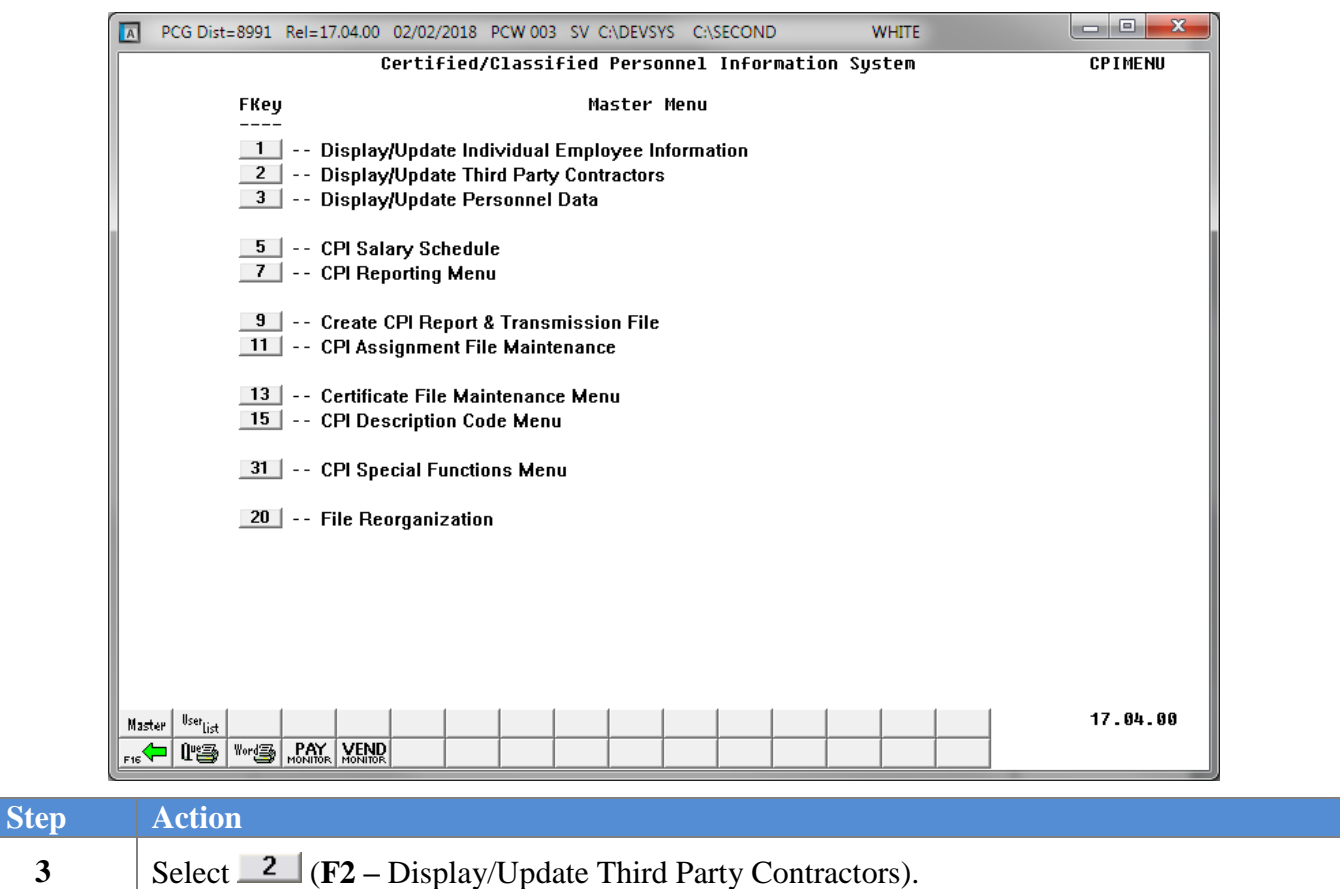

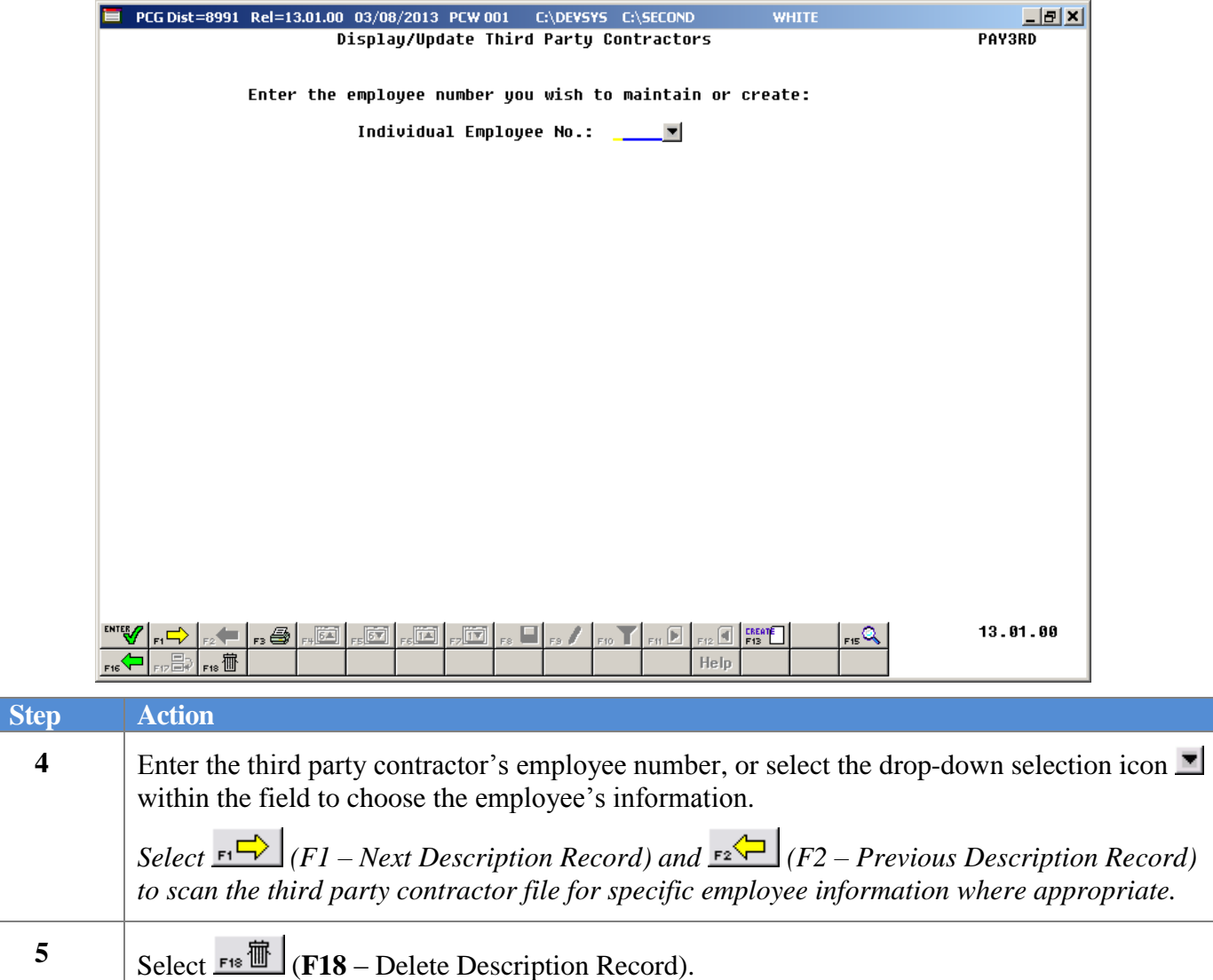

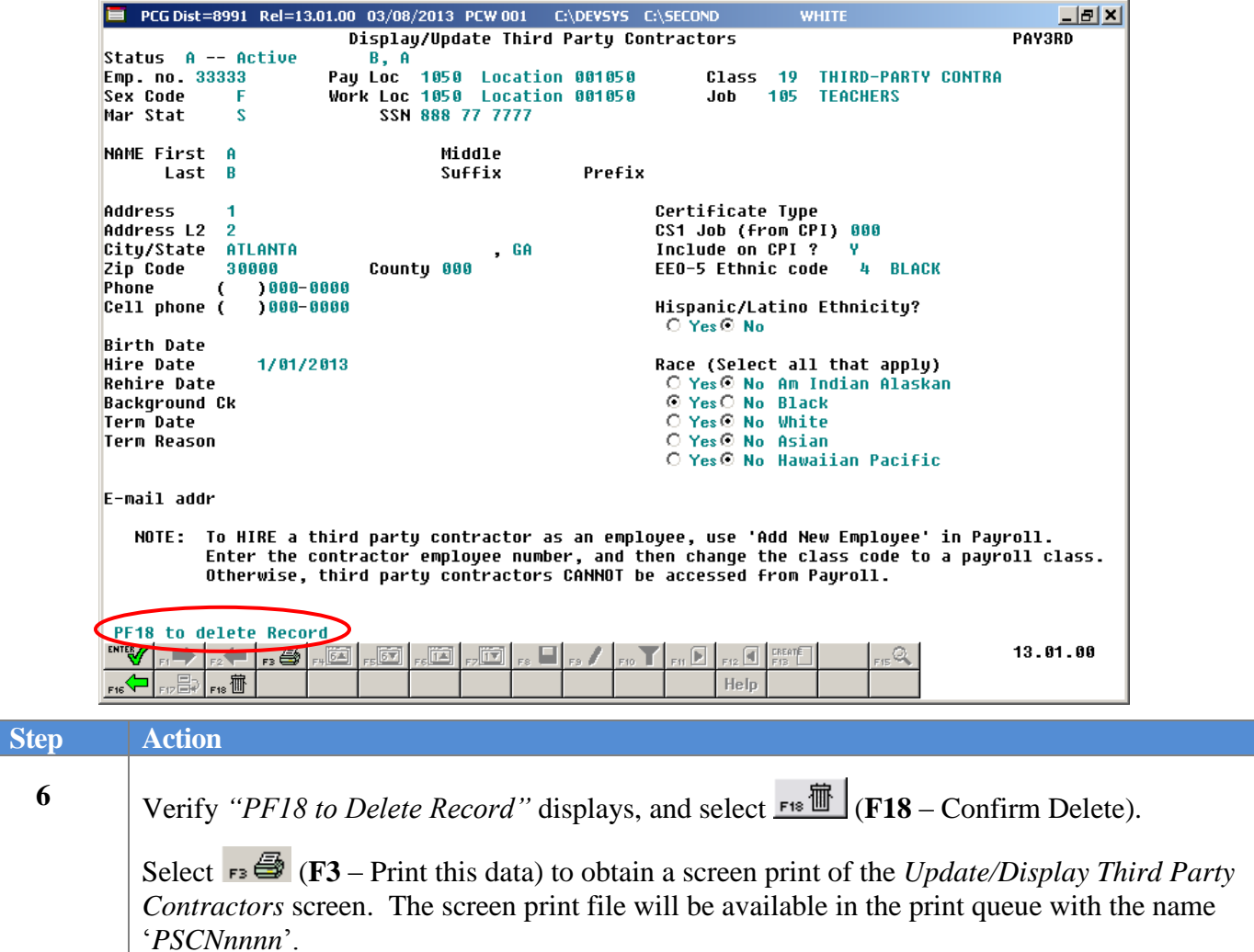

The following dialog box displays:

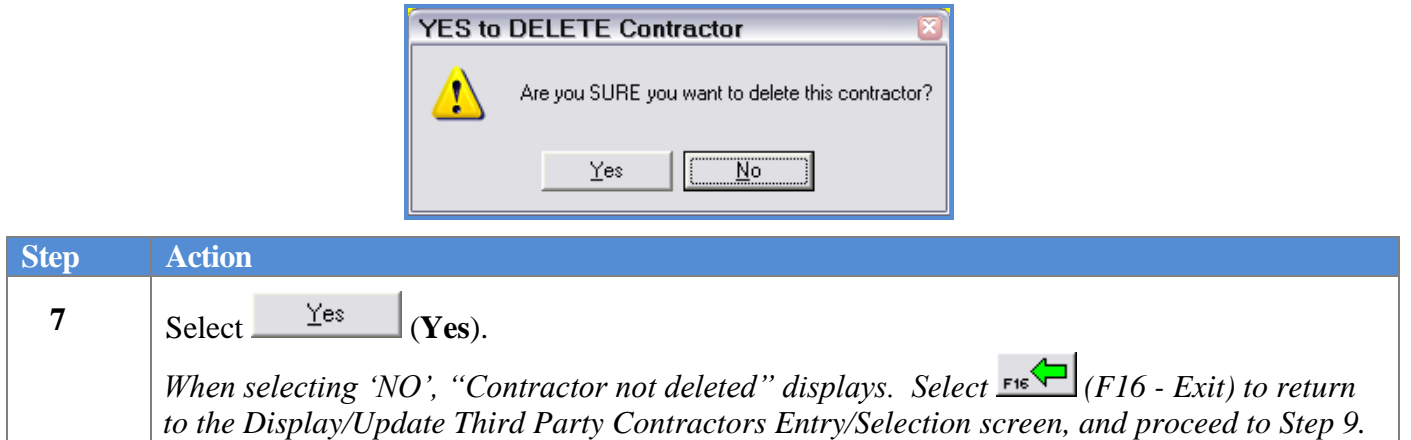

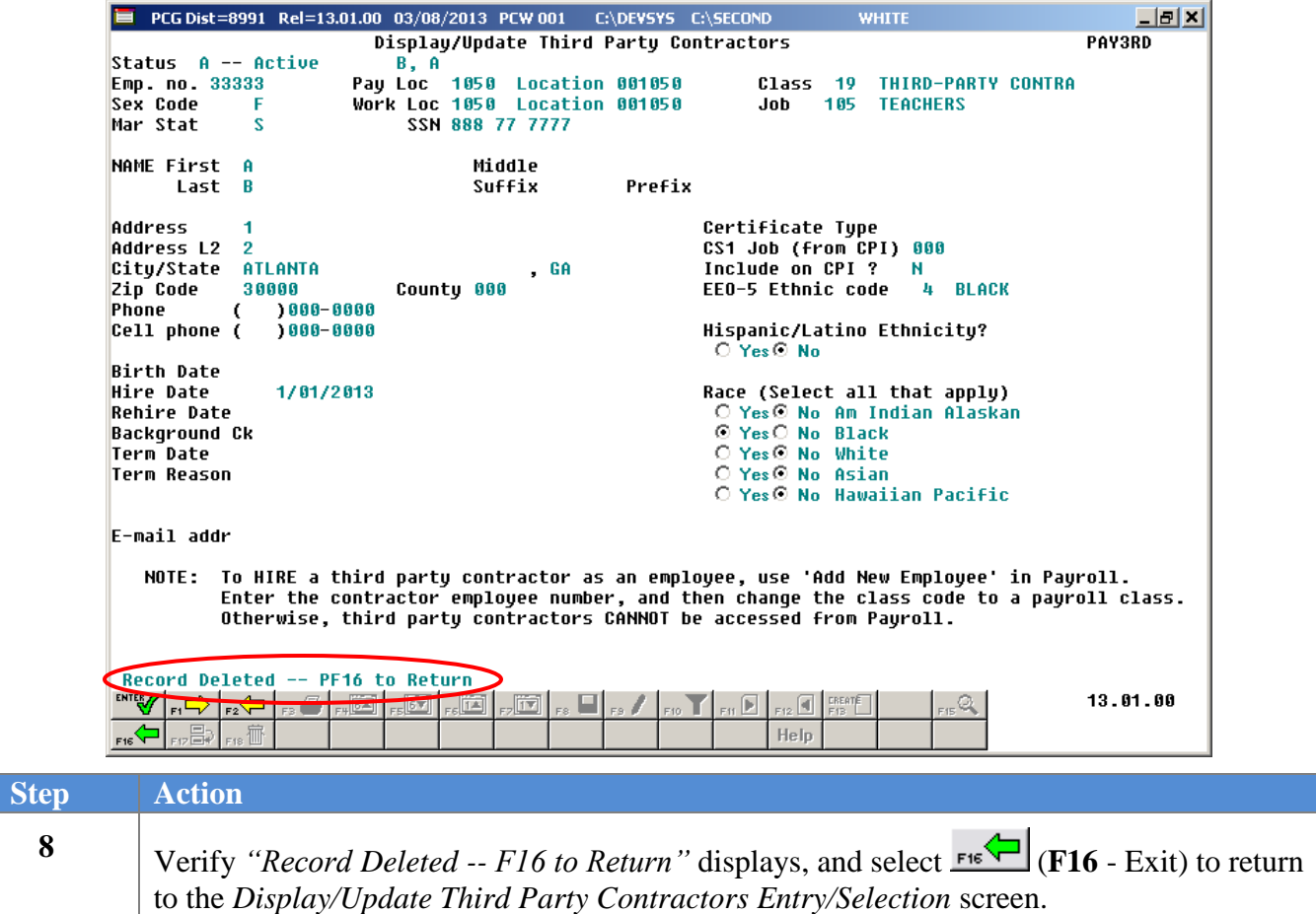

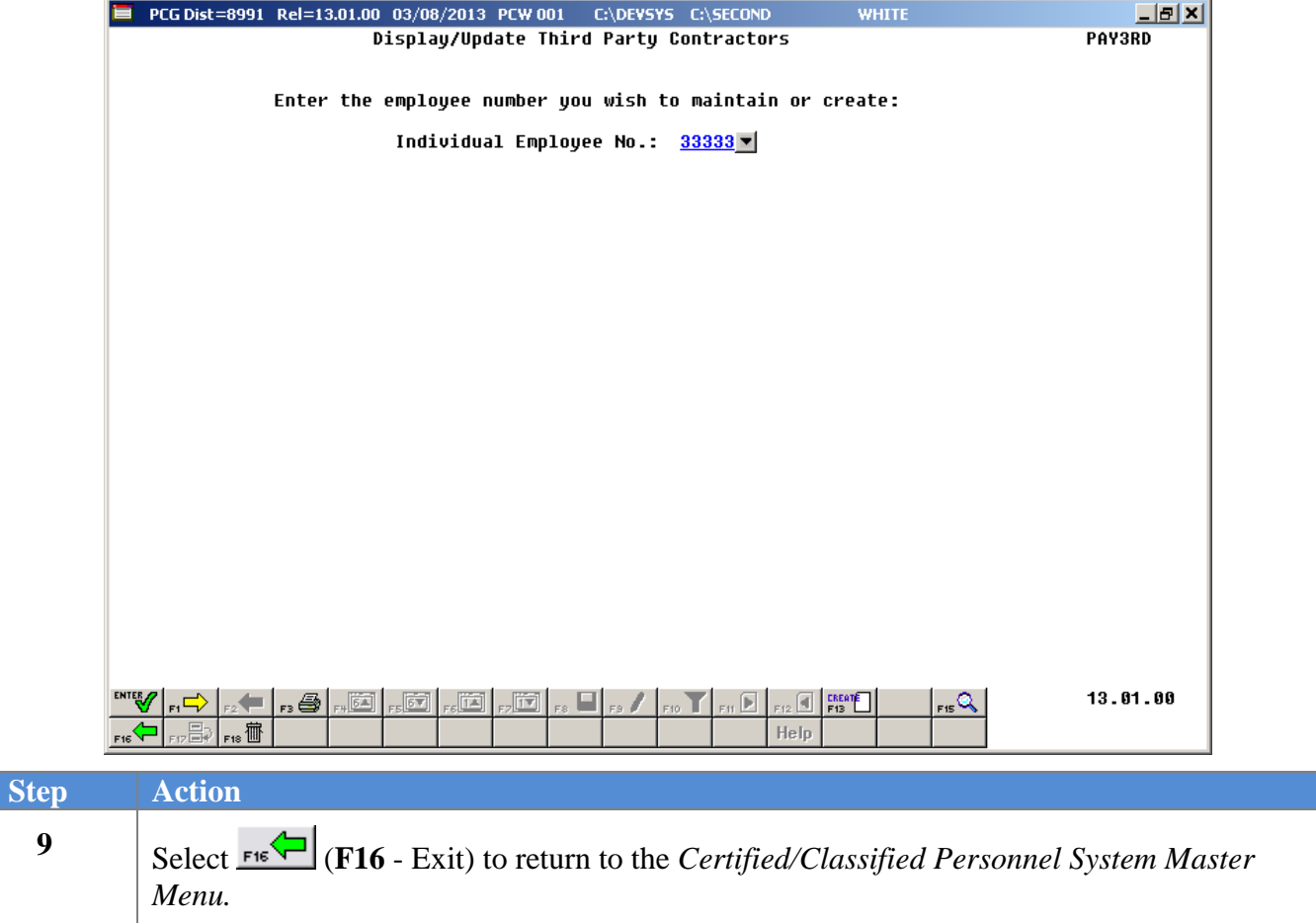

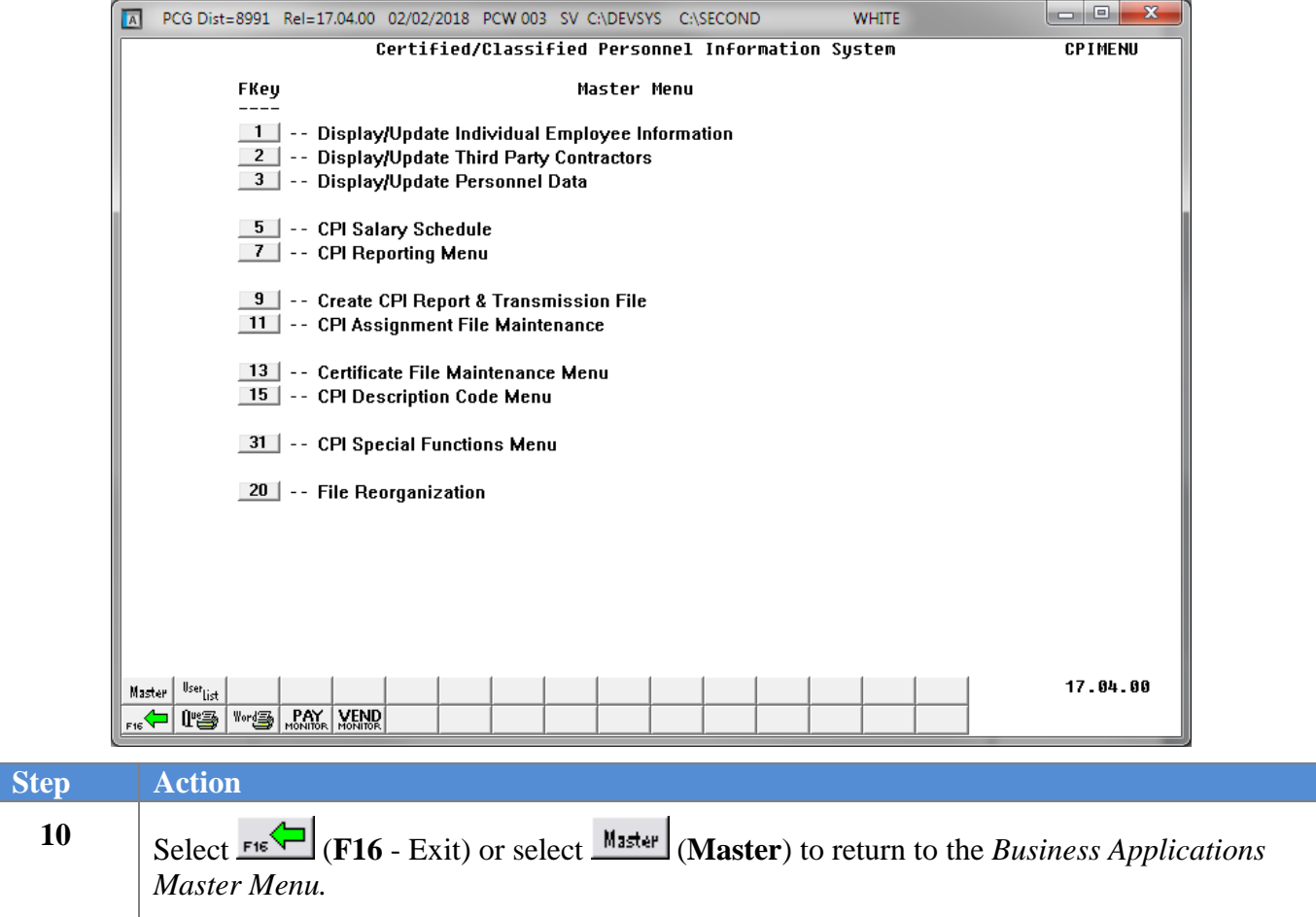

## <span id="page-25-0"></span>*Procedure D: Printing the CPI Third Party Contractor Listing*

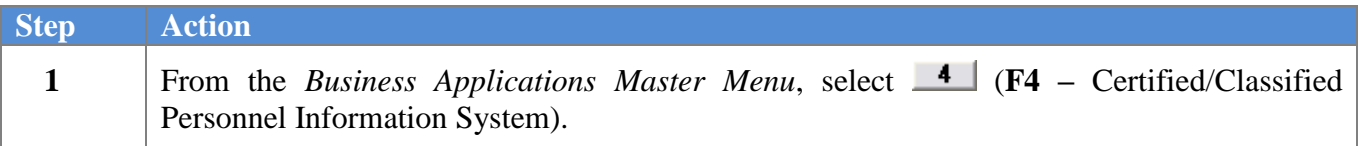

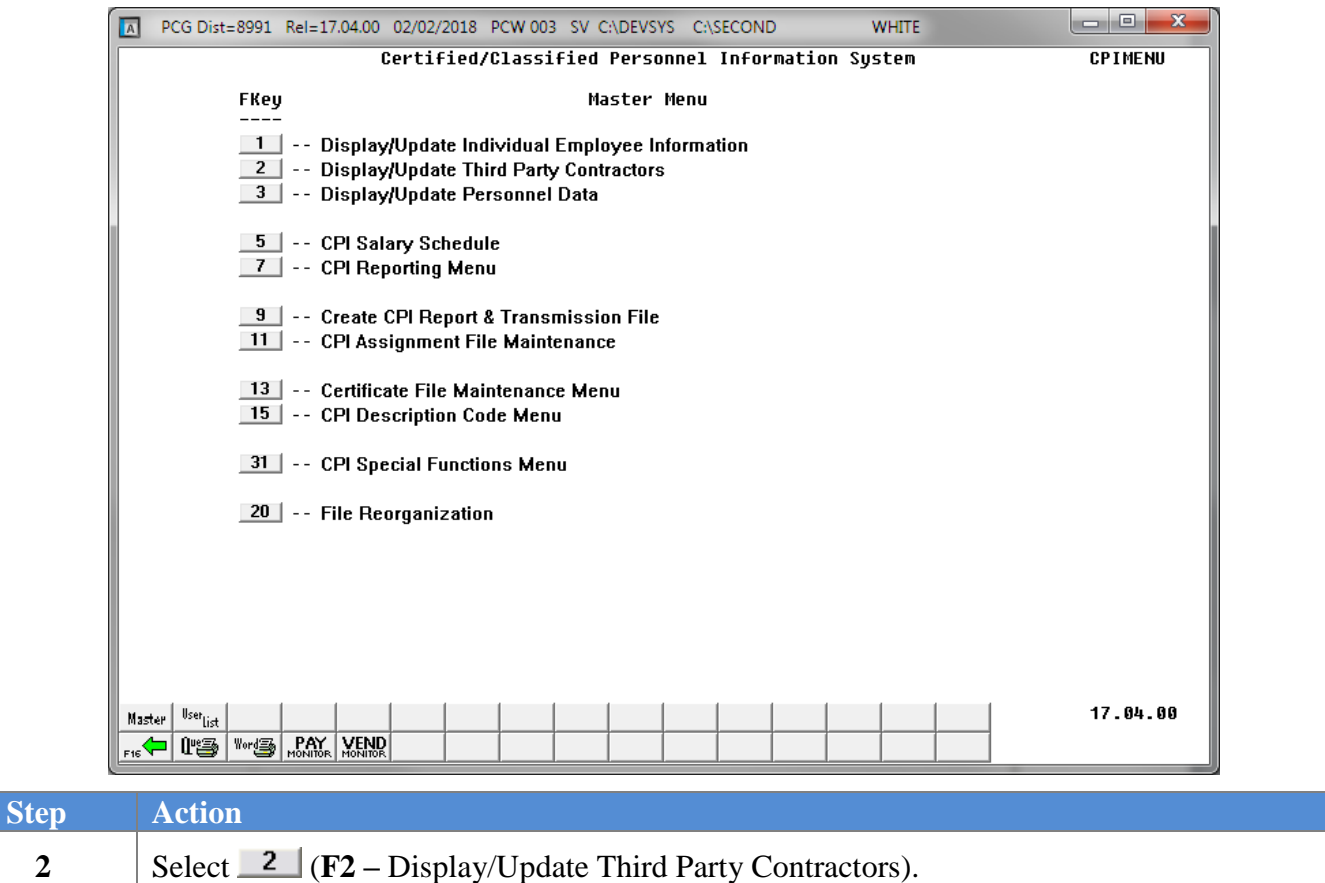

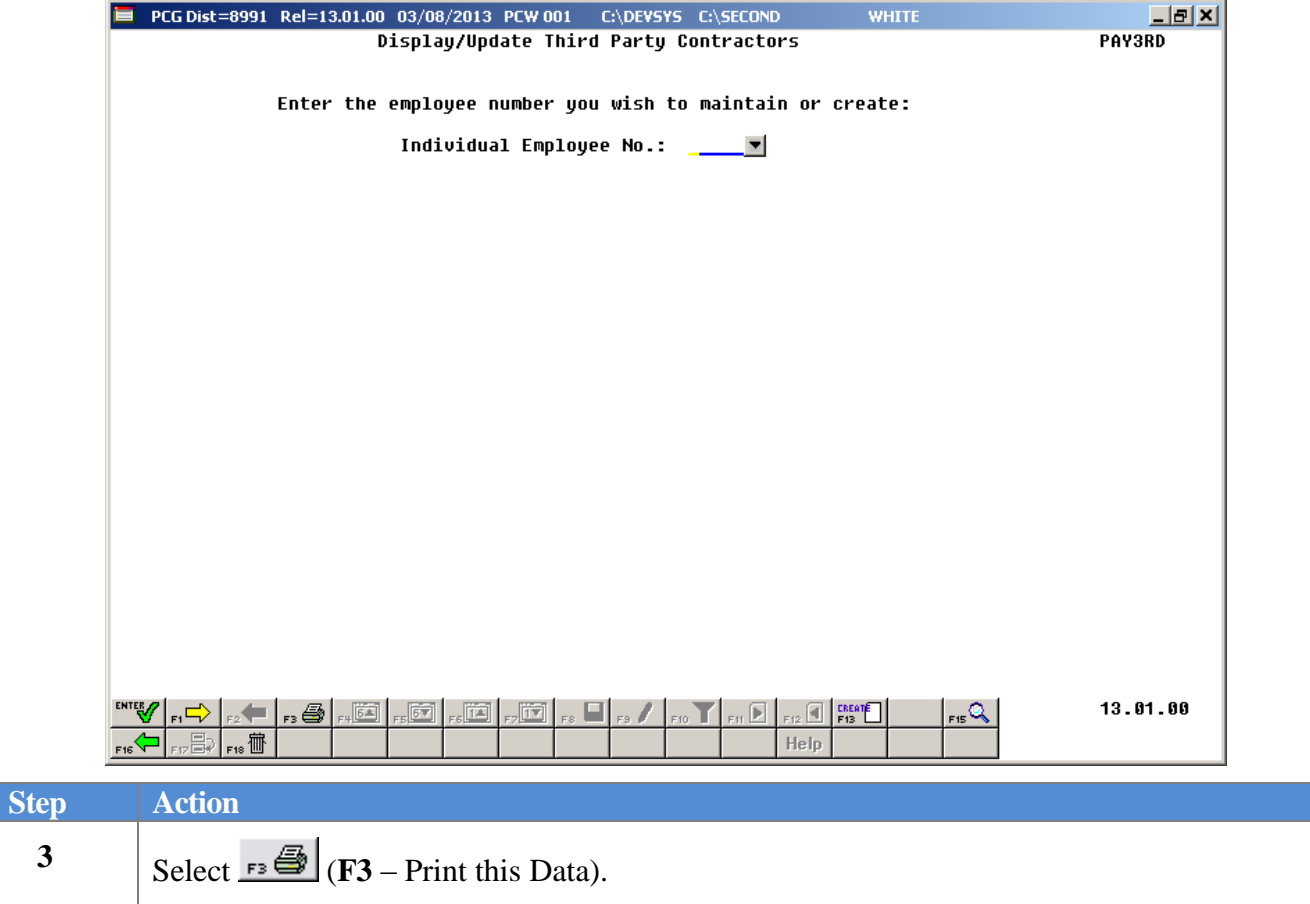

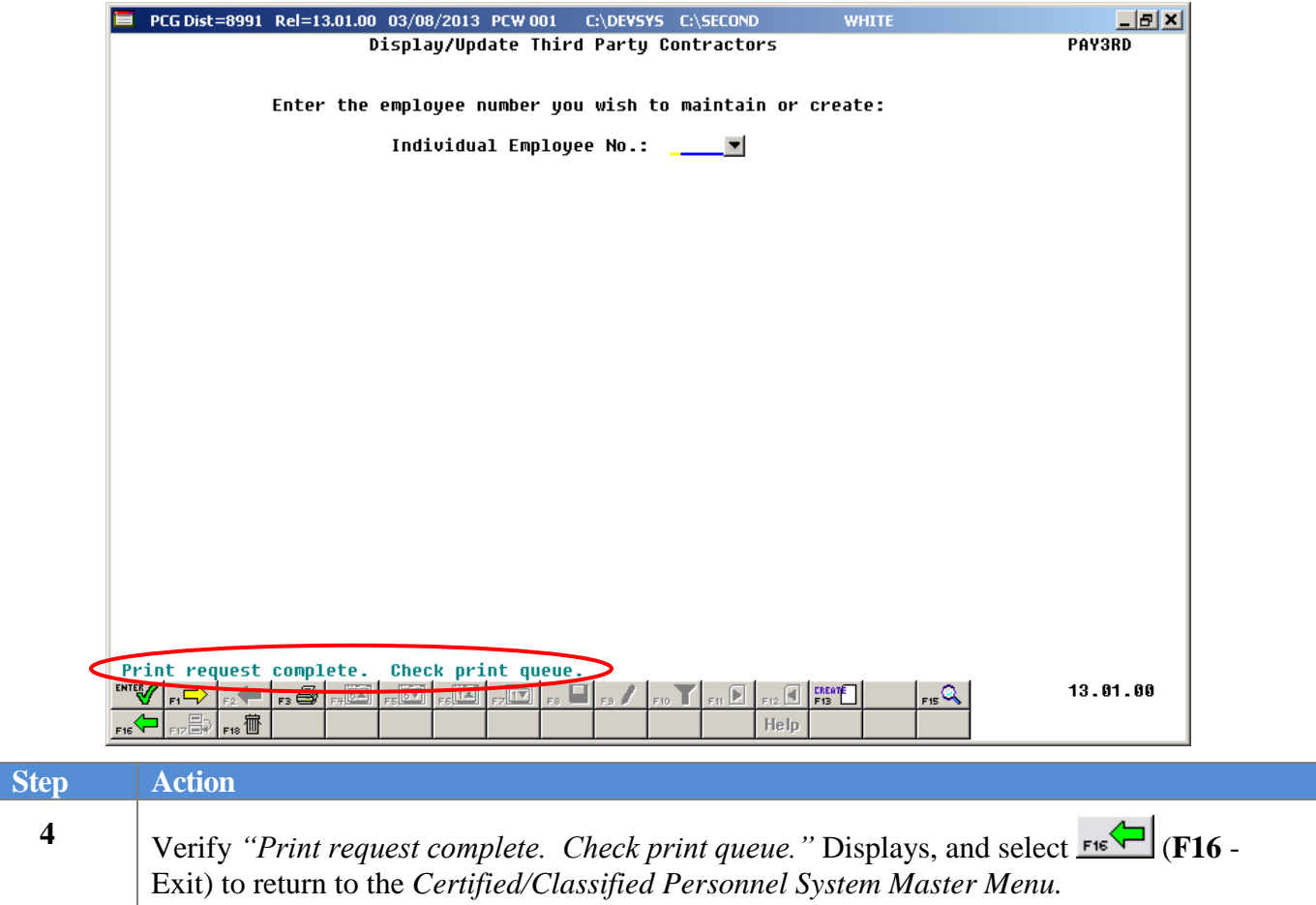

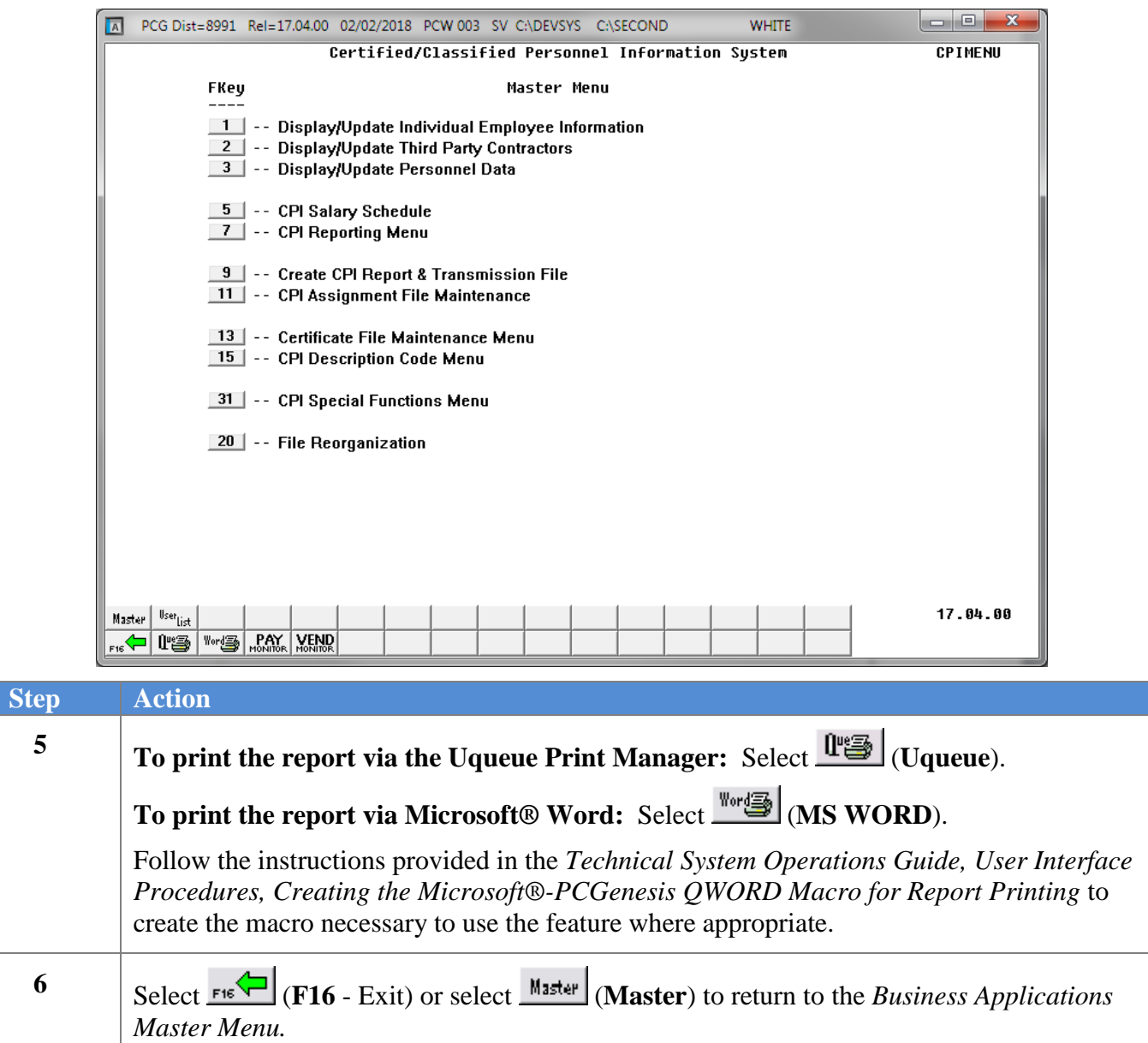

#### <span id="page-29-0"></span>*D1. CPI Third Party Contractor Listing – Example*

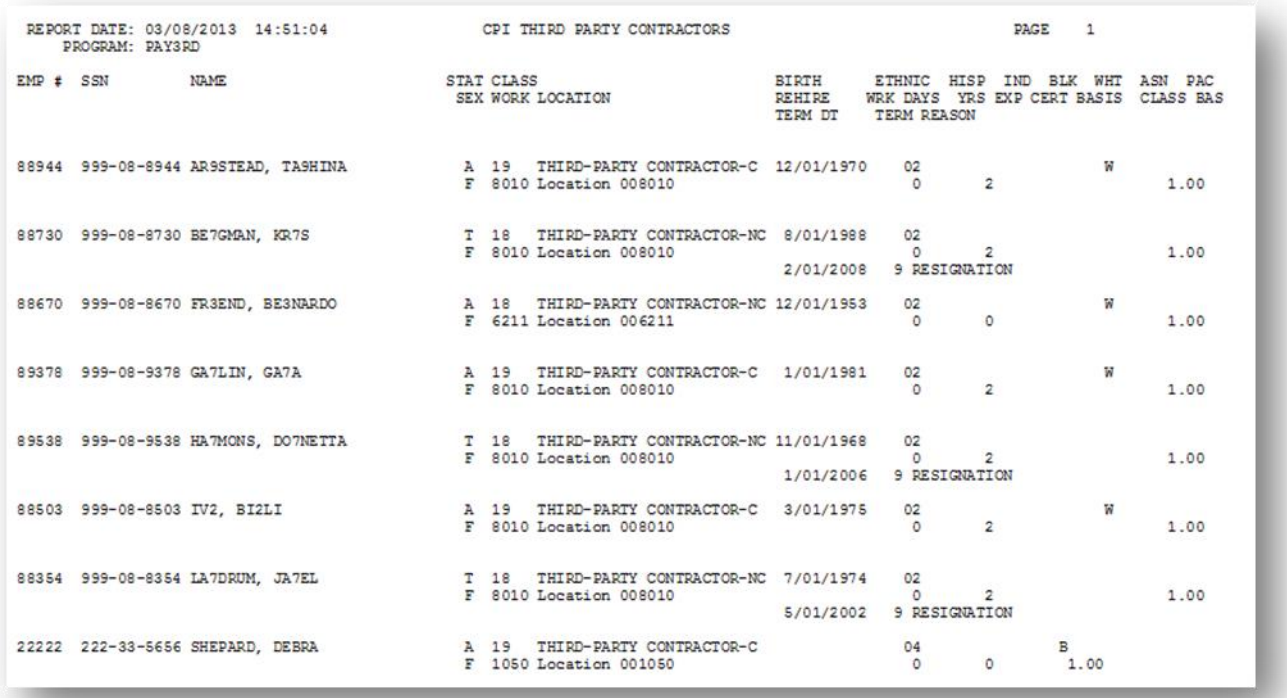

# <span id="page-30-1"></span><span id="page-30-0"></span>*Appendix A: PCGenesis Automatic Record Creation A1. Certificate File - Biographical Screen – Example*

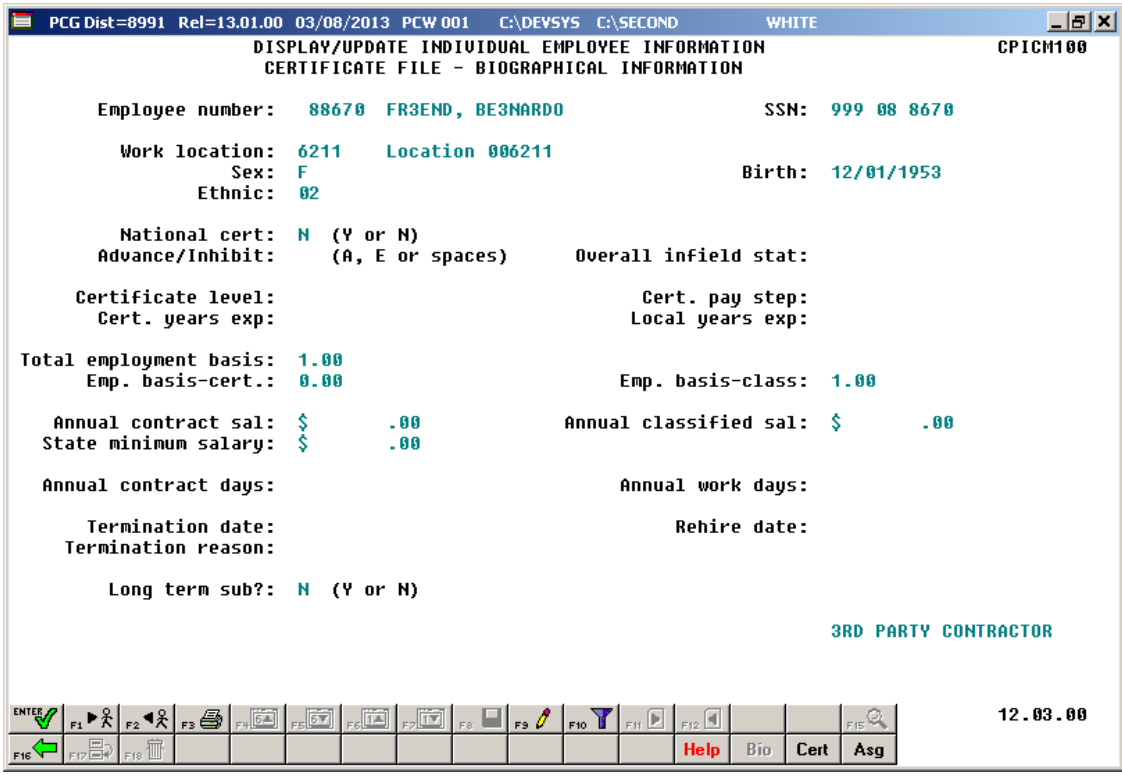

#### <span id="page-31-0"></span>*A2. Certificate File Maintenance Screen – Example*

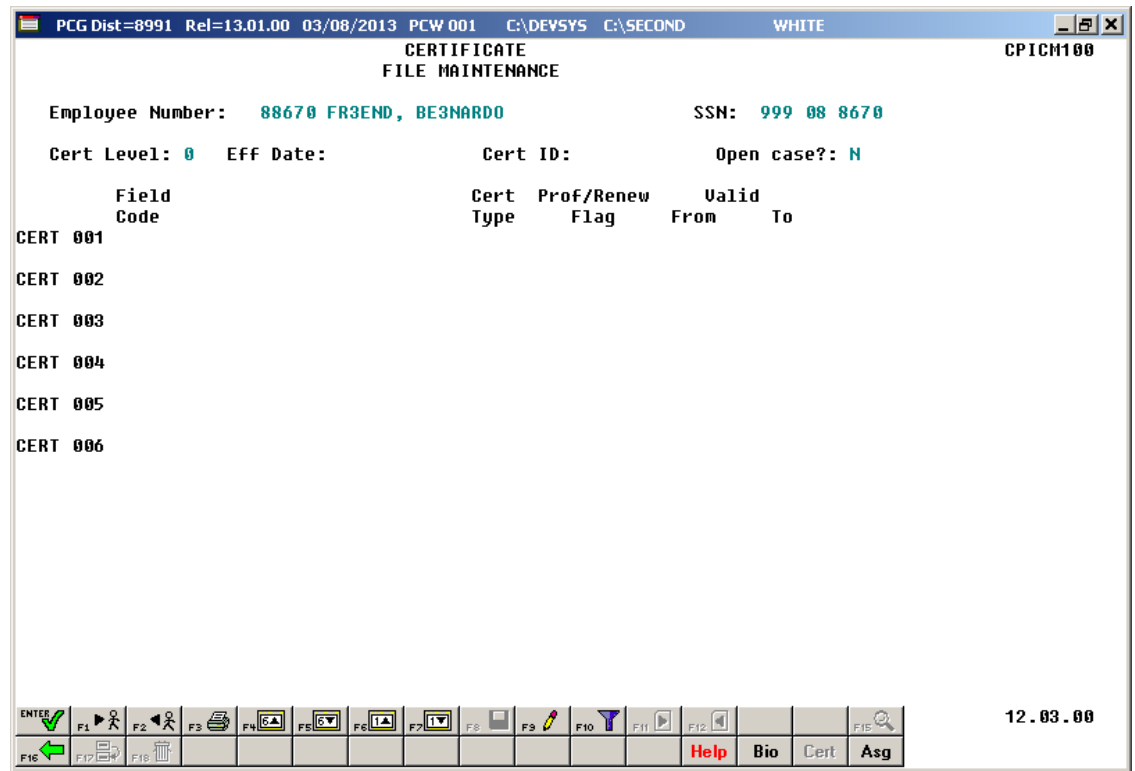

#### <span id="page-32-0"></span>*A3. Certificate File – Assignment Screen – Example*

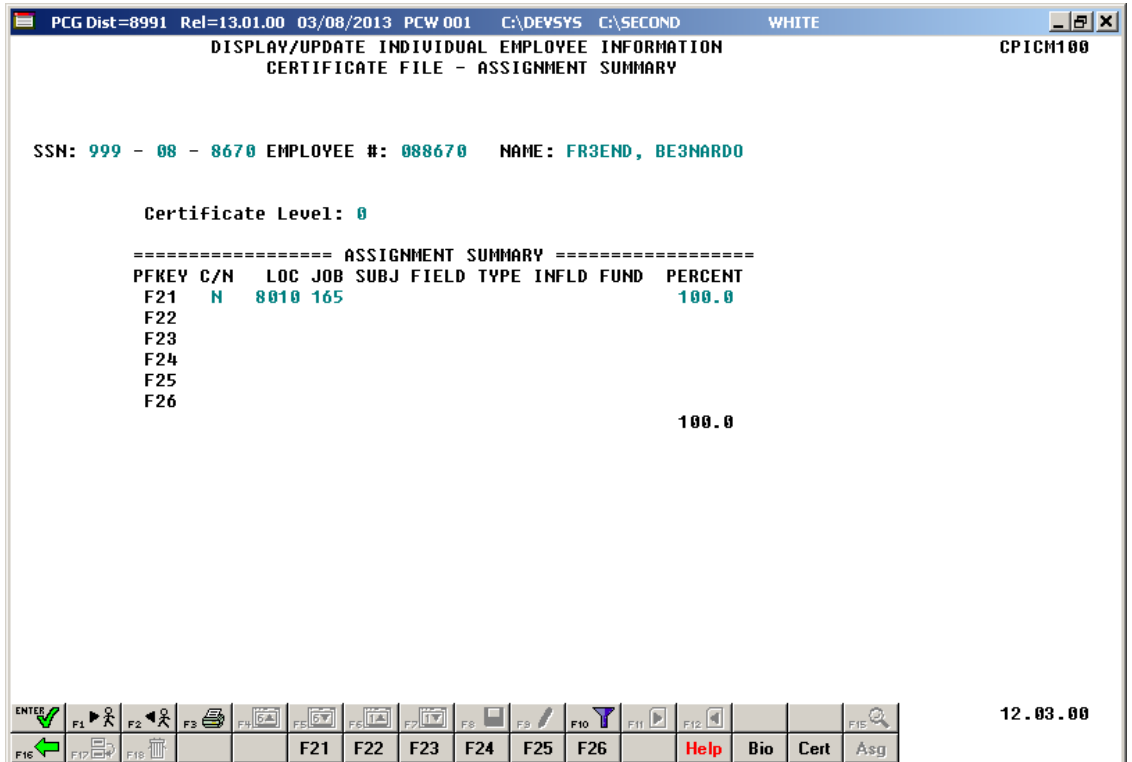

#### <span id="page-33-0"></span>*A4. Payroll System Screens – Example*

#### <span id="page-33-1"></span>*A4.1. Add New Employee – Convert Third Party Contractor to Payroll Employee - Examples*

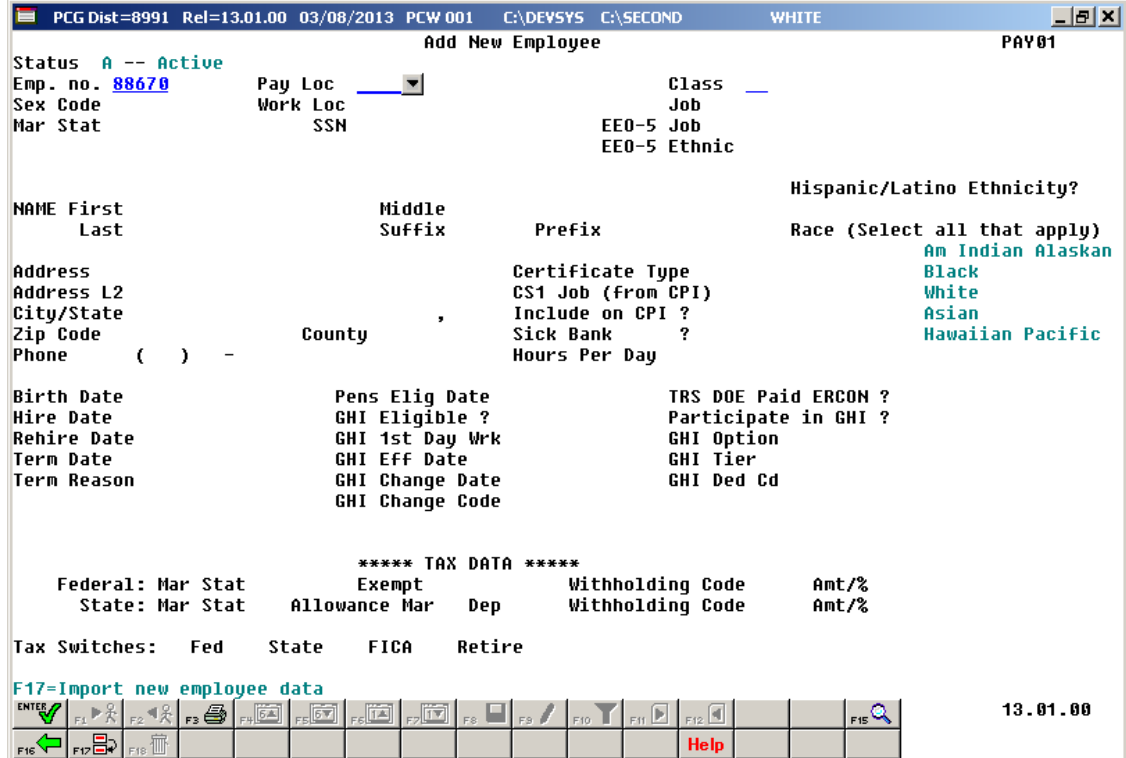

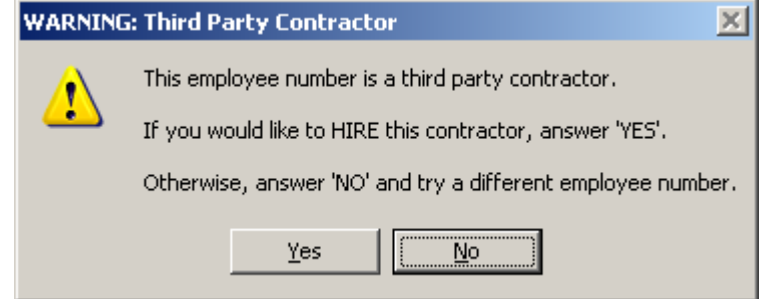

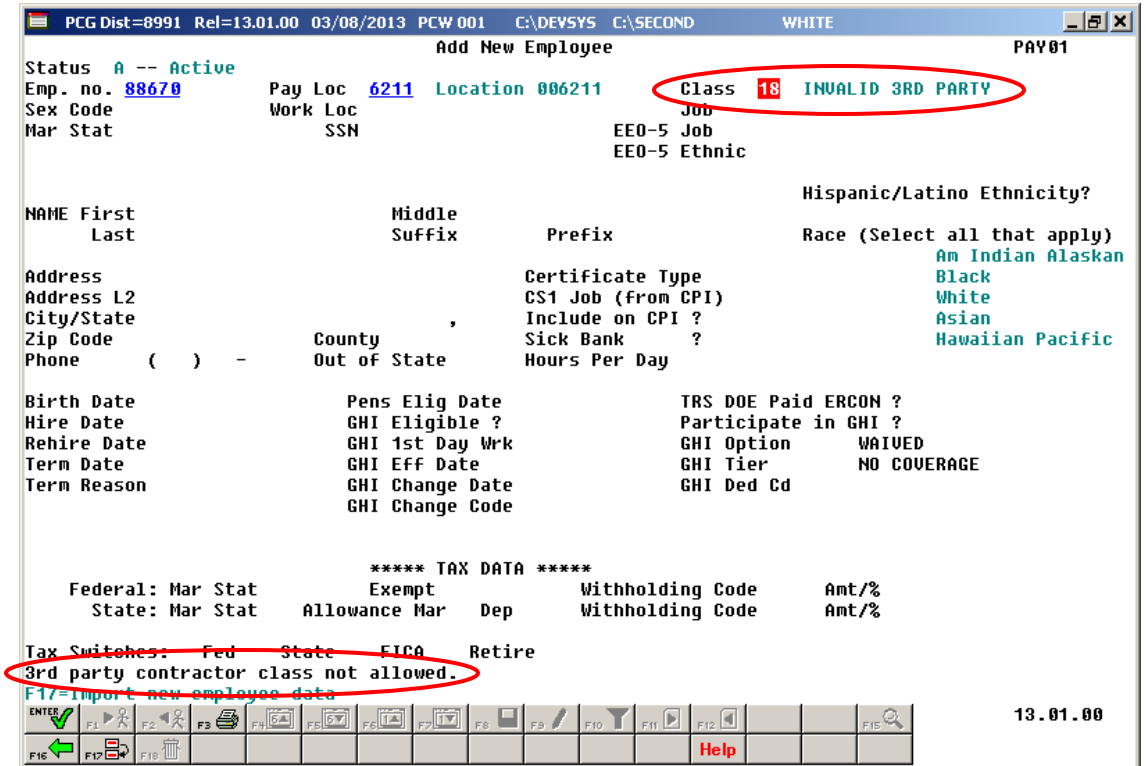

Once the employee number for the contractor is entered, the user can change the individual's **Class Code** to a payroll class and the contractor will be "hired".

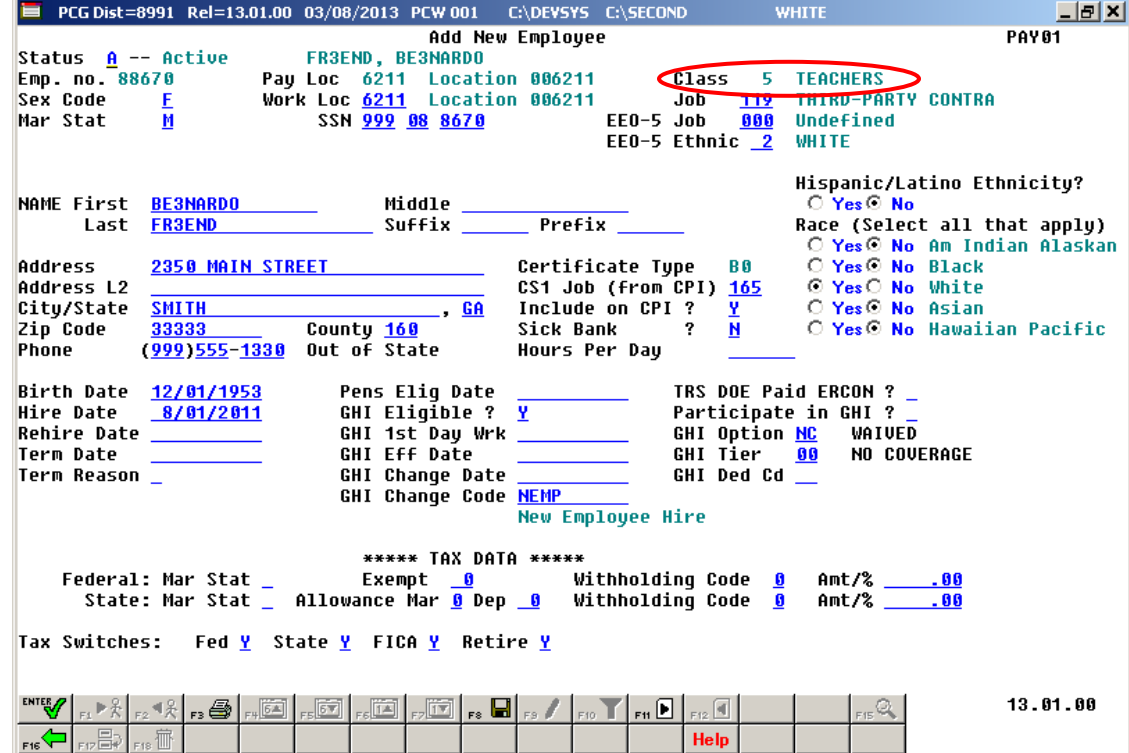

**Georgia Department of Education February 2, 2018 2:19 PM Page 32 of 33 All Rights Reserved.**

#### <span id="page-35-0"></span>*A4.2. Display/Update Personnel Data – Select Employee –Example*

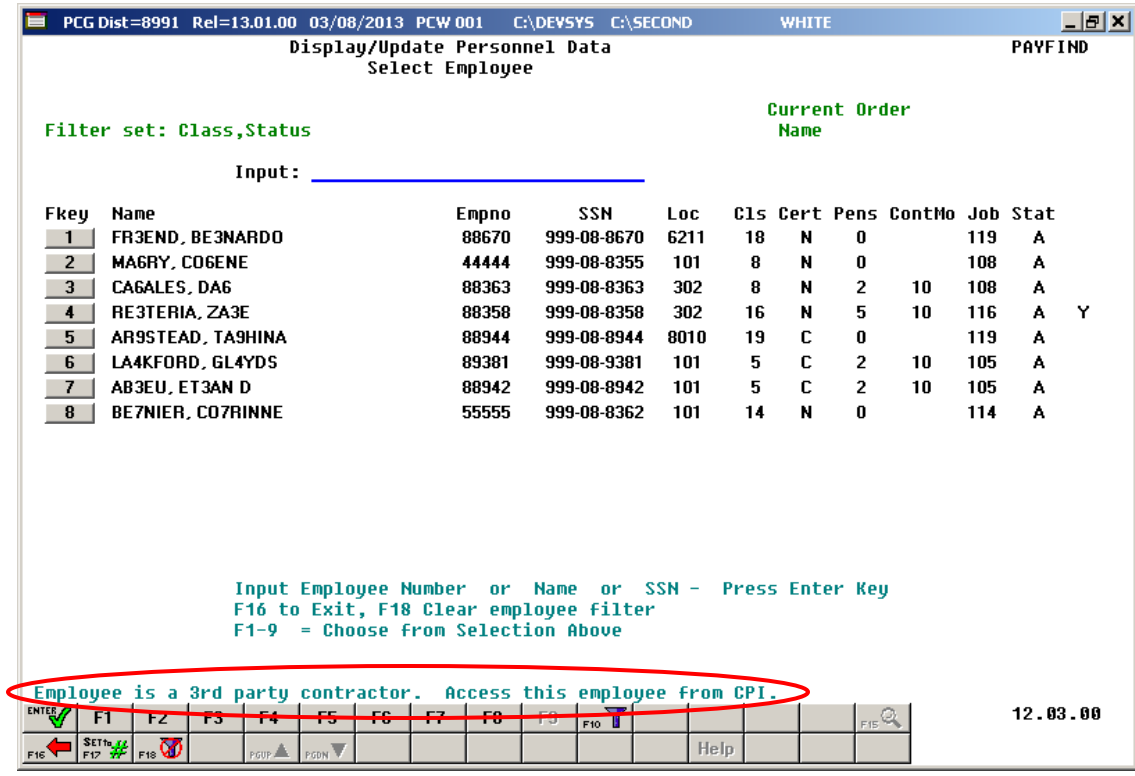